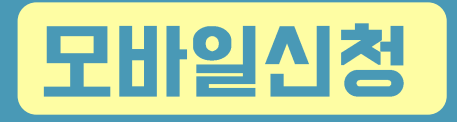

# **주택연금 비대면 신청 매뉴얼**

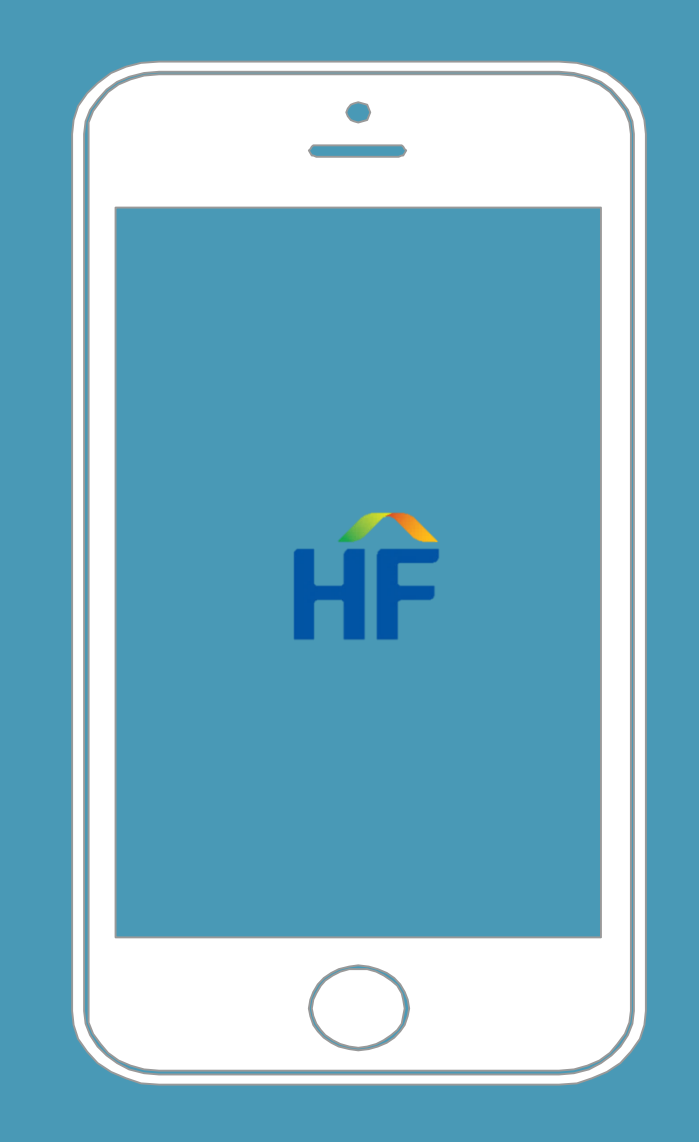

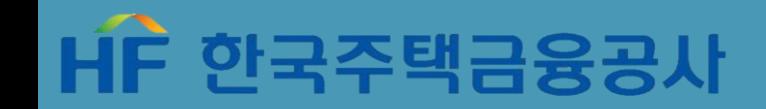

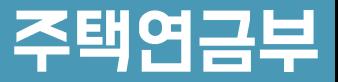

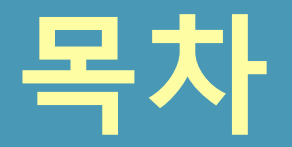

## 주택연금 비대면 신청 매뉴얼

<u>L. 가이드 및 앱설치</u>

Ⅱ. 가입신청화면 접속

Ⅲ. 정보제공동의

IV. 설명사항 확인

V. 신청서 작성 및 제출

VI. 신청완료

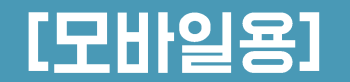

Ⅶ. 보증신청 및 설명사항 확인

## 1. 가이드 및 앱설치

### 내게 맞는 주택염금 알아보기

한국주택금융공사는 노년층의 보다 안정된 노후를 위해 다양한 상품을 마련해두고 있습니다. 노후를 보다 안정적이고 행복하게 보낼 수 있도록 자신의 상황에 맞는 상품은 무엇인지 살펴봅시다.

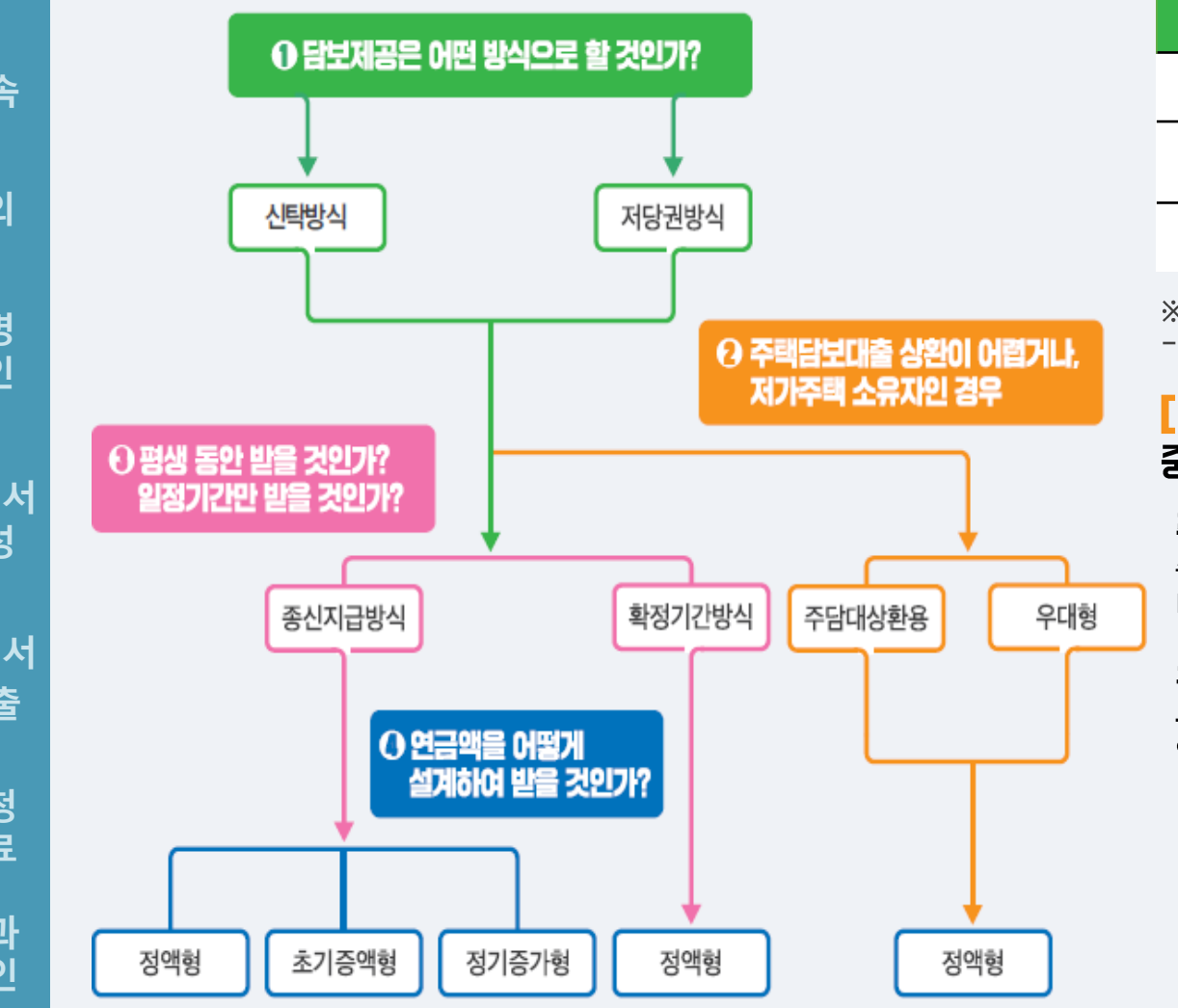

### [1단계] 담보제공은 어떤 방식으로 할 것인가? 아래의 내용을 비교하여 선택할 수 있습니다.

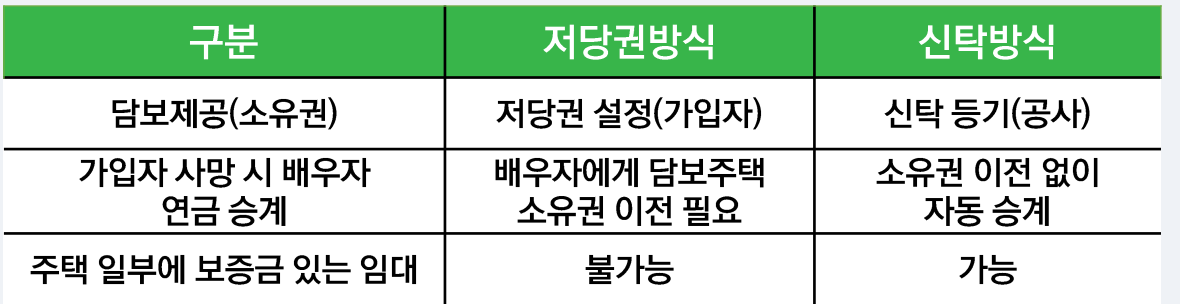

※ 주택연금 이용 중 담보설정방식 변경가능

-저당권방식에서 신탁방식으로, 신탁방식에서 저당권 방식으로 변경가능

### [2단계] 주택담보대출 상환이 어렵거나, 저가주택 소유자인 경우 중접 지원이 필요한 노년층 전용 상품이 있습니다.

### 주택담보대출 상환용

총 연금액의 최대 90%까지 일시에 인출하여, 선순위 대출을 상환한 후 대출원리금 상환에 대한 부담은 해소하고 잔여 금액은 평생 동안 나누어 연금으로 수령

### 우대형 주택연금

부부 기준 2억원 미만의1주택 소유자이면서, 1인이상이 기초연금 수급권자일 경우 일반 주택연금 가입자보다 월 수령액을 최대 21% 더 많이 수령

## 1. 가이드 및 앱설치

▼

▼

### 내게 맞는 주택염금 알아보기

한국주택금융공사는 노년층의 보다 안정된 노후를 위해 다양한 상품을 마련해두고 있습니다. 노후를 보다 안정적이고 행복하게 보낼 수 있도록 자신의 상황에 맞는 상품은 무엇인지 살펴봅시다.

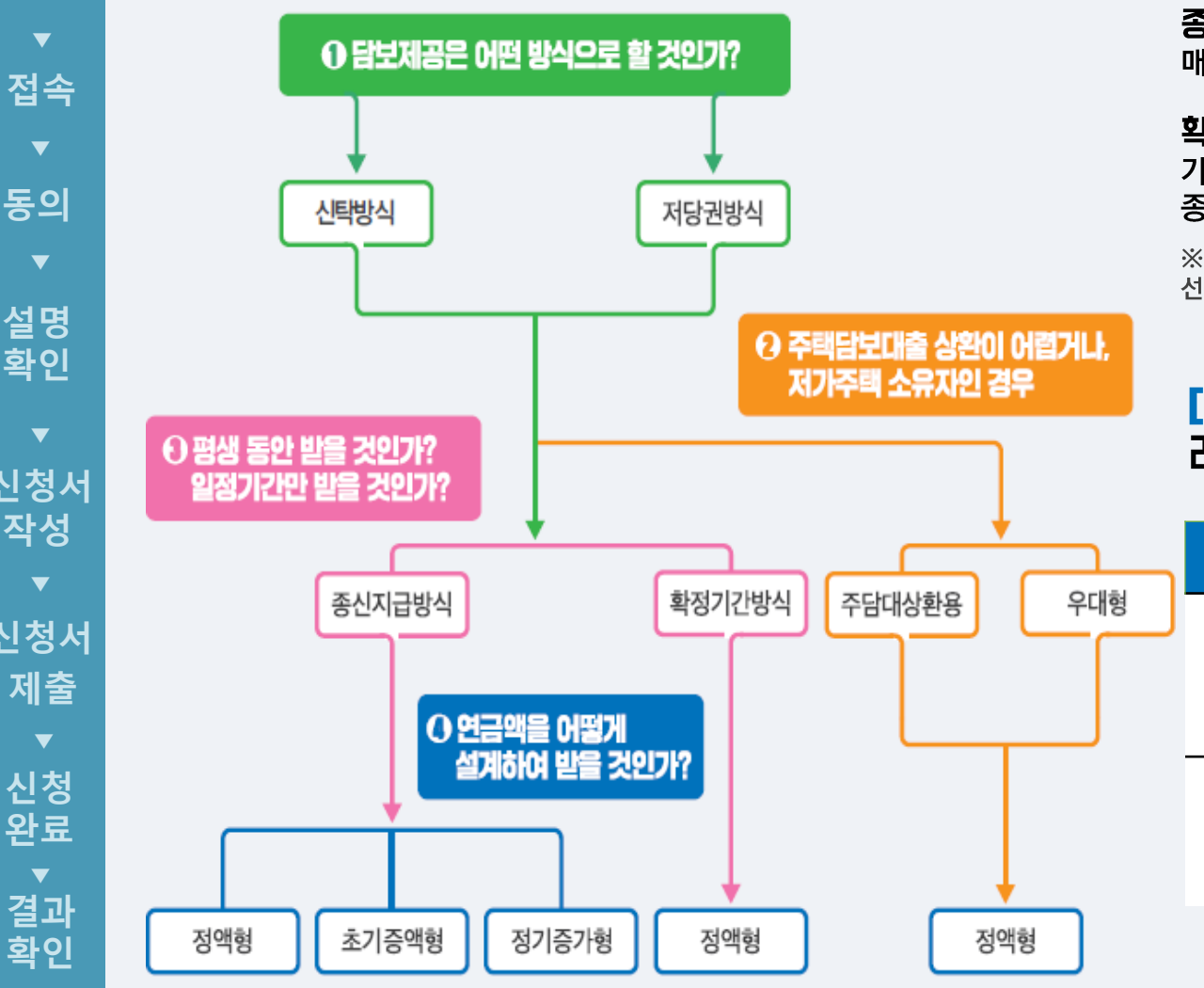

### [3단계] 평생동안 받을 것인가? 일정기간만 받을 것인가? 자금계획에 맞춰 연금수령기간을 선택할 수 있습니다.

### 종신지급 방식

매월 수령, 평생 안정적으로 수령 가능

### 확정기간 방식

가입 연령에 따라 10년, 15년, 20년, 25년, 30년을 선택하여 해당 기간 동안 수령, 종신지급방식보다 더 많은 연금액을 수령할 수 있음

※ 가입자의 연령이 연소자 기준으로 75세가 넘으면 확정기간 방식은 이용이 불가하며, 선택한 수령 기간이 경과된 후에도 해당 주택에서 계속 거주 가능

### [4단계] 연금액을 어떻게 실계하여 받을 것인가? 라이프 스타일에 맞게 수령금액을 설계할 수 있습니다.

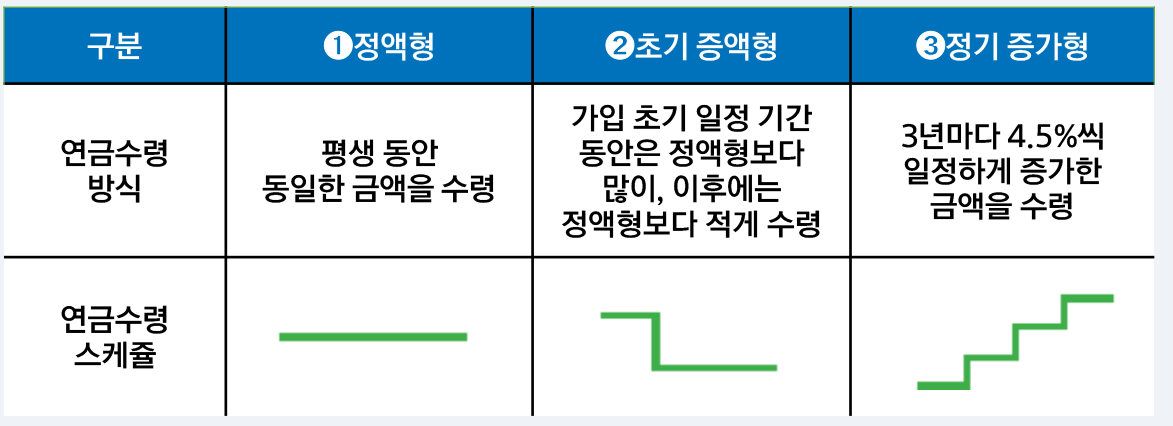

## 1. 가이드 및 앱설치

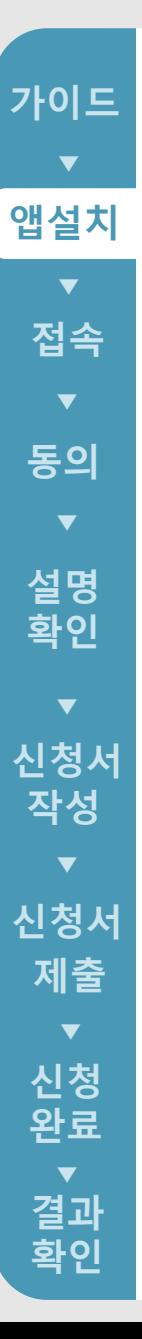

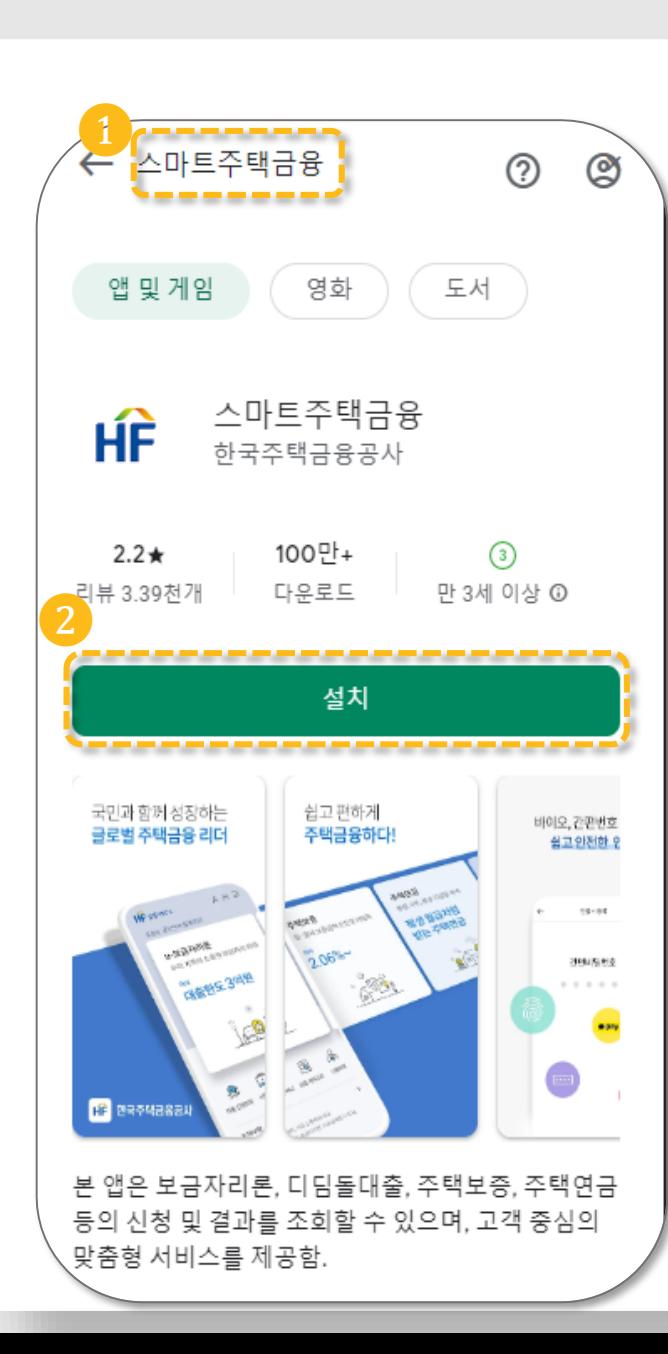

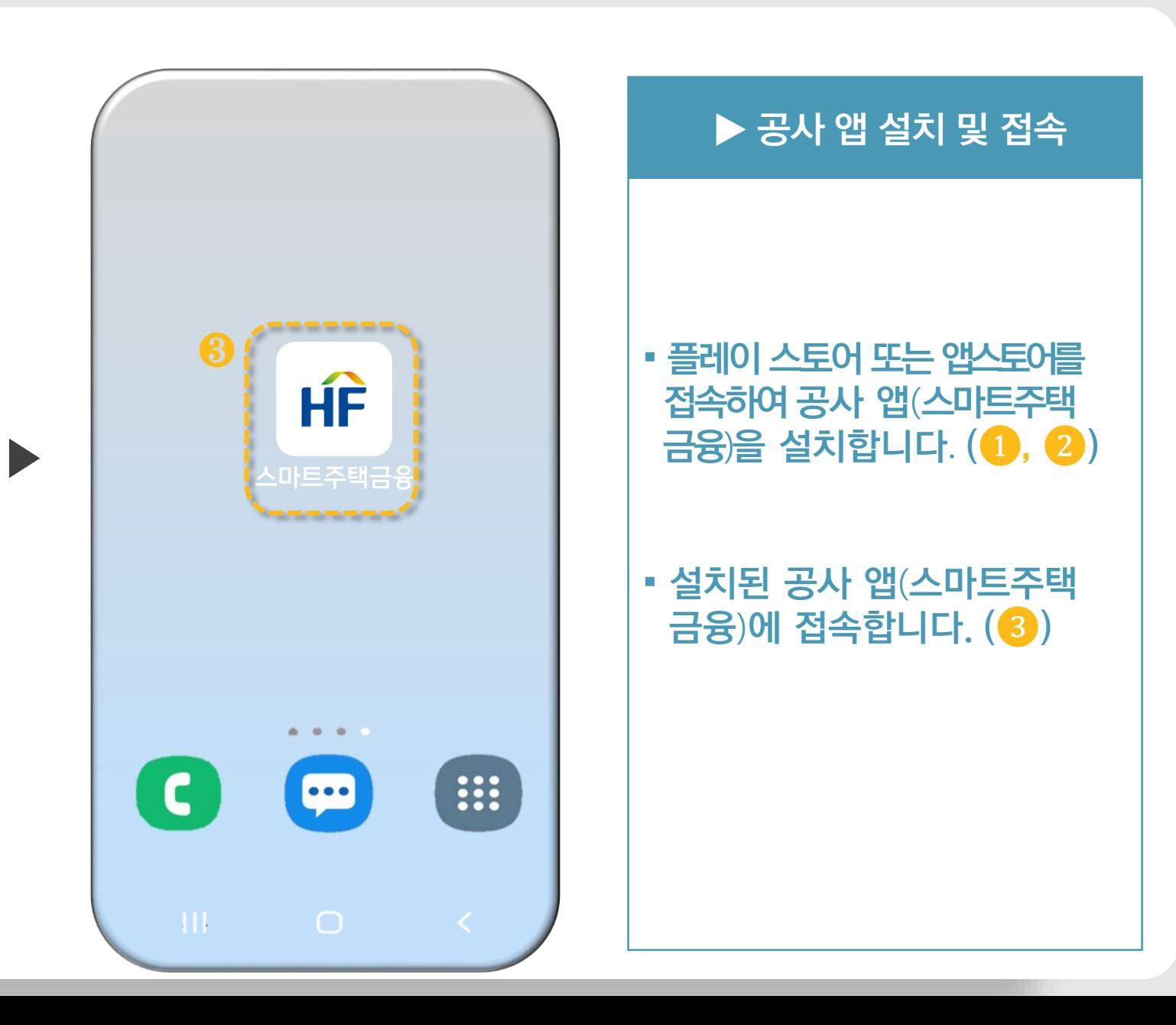

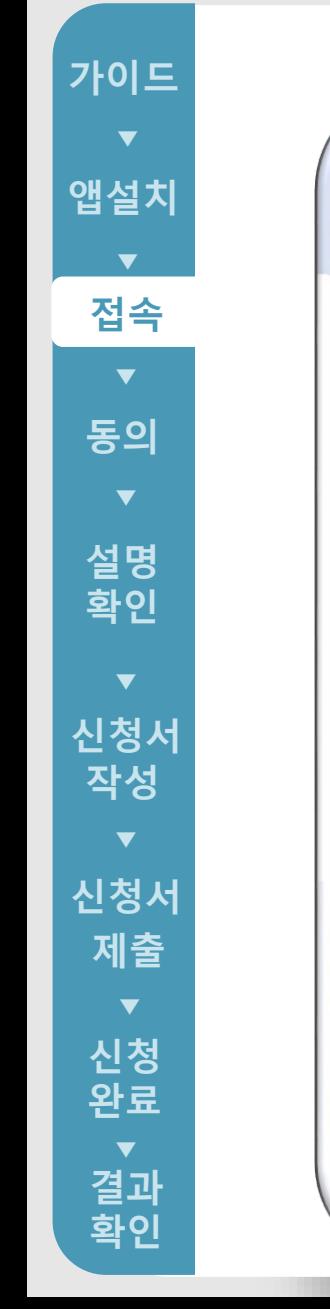

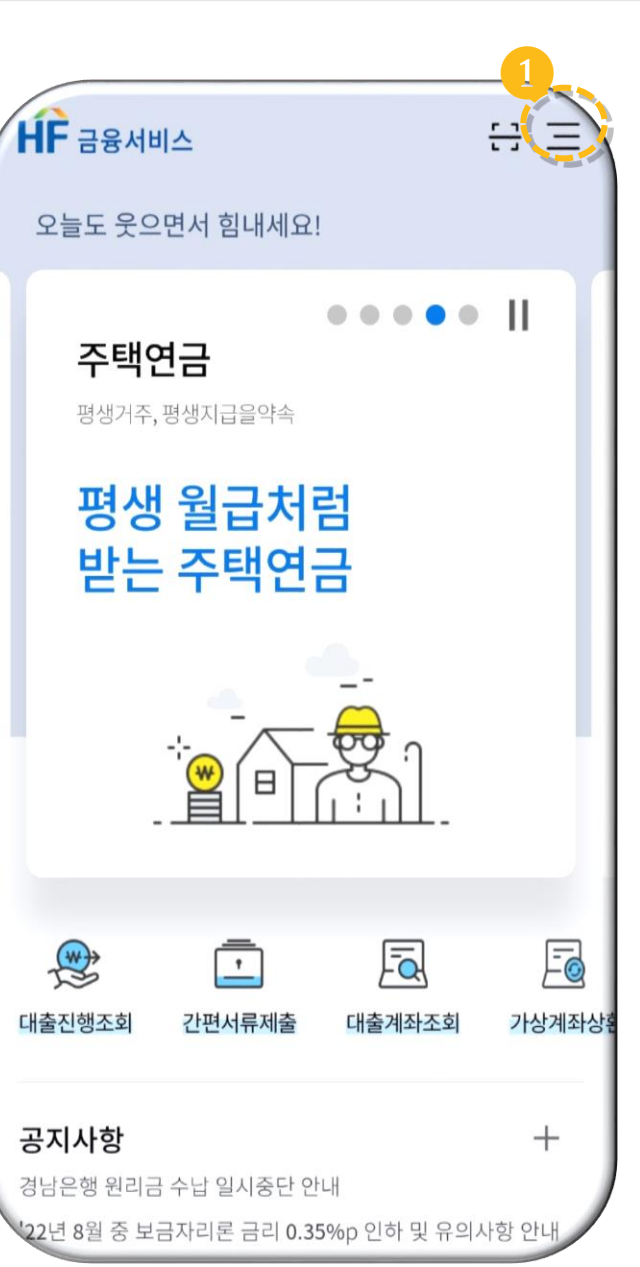

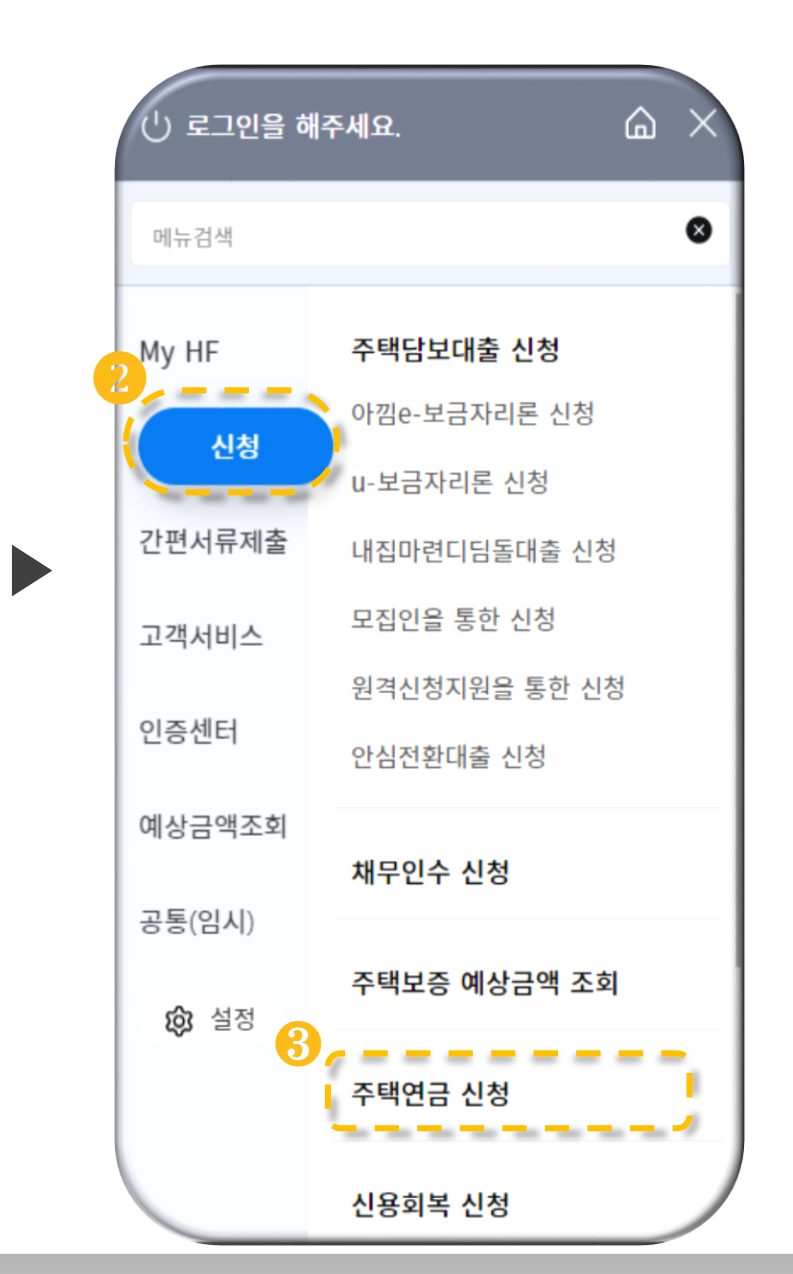

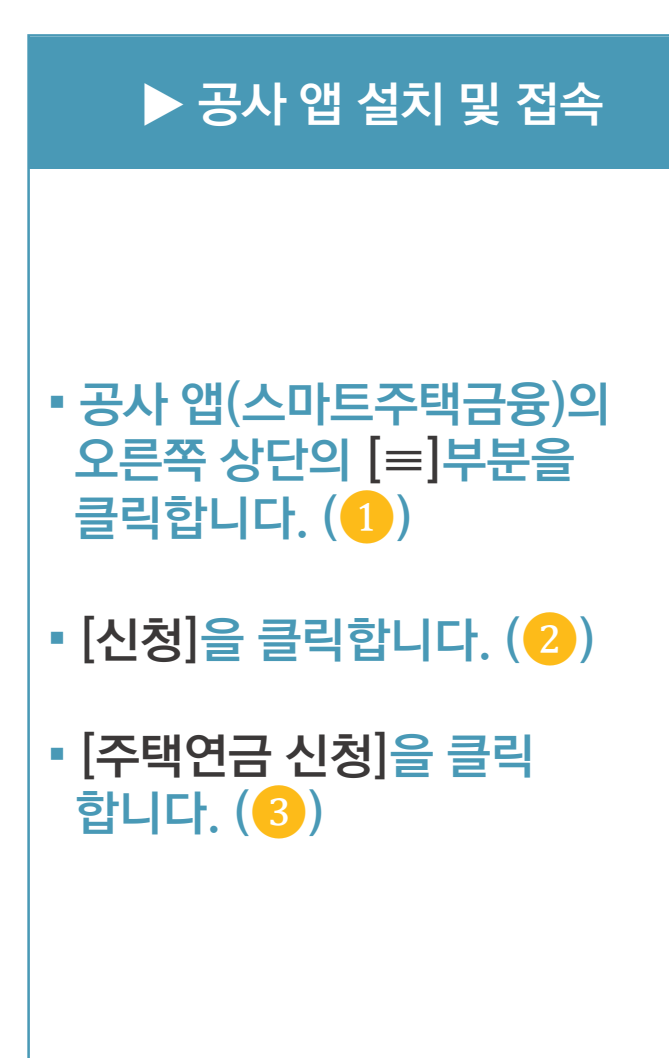

**가이드 완료**▼▼▼▼▼▼▼ **앱설치** $\blacktriangledown$ **접속동의**  $\blacktriangledown$ **설명 확인**  $\blacktriangledown$ **신청서 작성**  $\blacktriangledown$ **신청서 제출**

**신청**

완료

 $\blacktriangledown$ 

▼ **결과 확인**

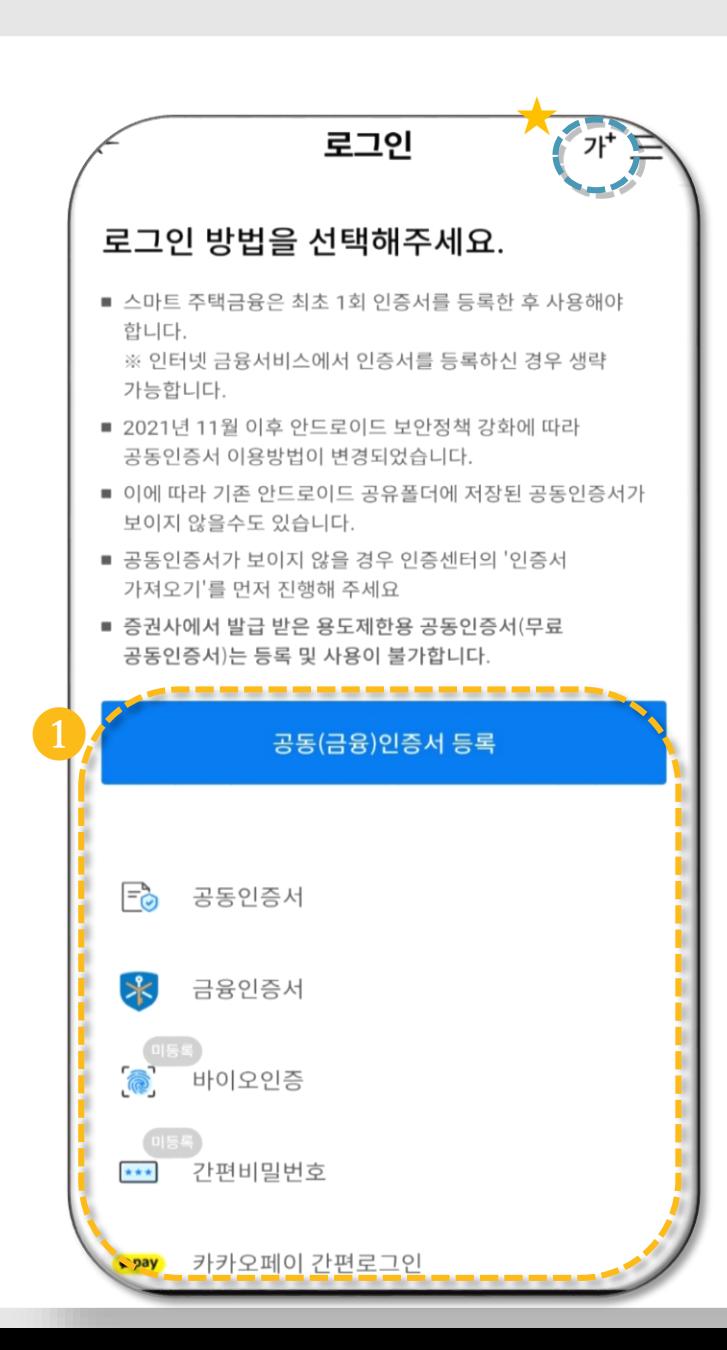

▶

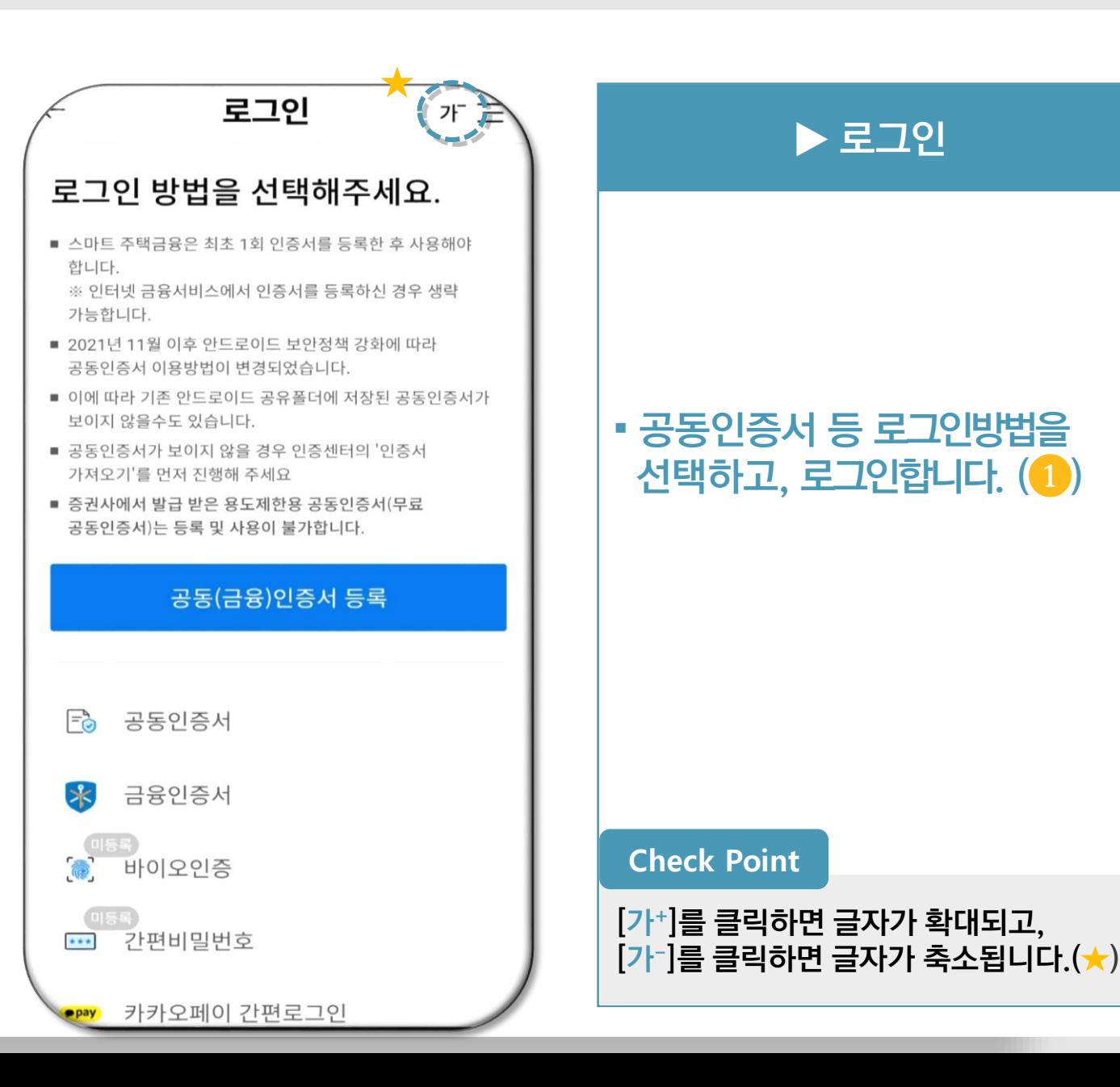

❶

### 주택연금신청 신청취 큰글씨 OFF 주택연금 가입안내

· 모바일을 이용하여 주택연금 접수신청을 할 수 있도록 도와드리겠습니다. ㆍ본 신청으로 주택연금 접수절차가 모두 종료되는 것은 아니며, 공사 직원이 입력내용을 확인 후 신속하게 연락을 드려 주택연금 접수 절차를 진행합니다.

### 주택연금 가입 절차 안내

주택연금 모바일 가입 절차는 아래와 같습니다.

### 1 인증서 로그인

본인의 공동/금융인증서를 통해 로그인합니다. (필수) 인증서는 거래 은행에 문의하여 무료로 발급받으실 수 있습니다.

### 2 개인정보제공 동의

본인과 배우자가 홈페이지에서 개인정보 및 기타 동의사항 제공에 동의합니다.

### **8** 설명사항 확인

주택연금 가입신청 전 설명내용을 확인합니다.

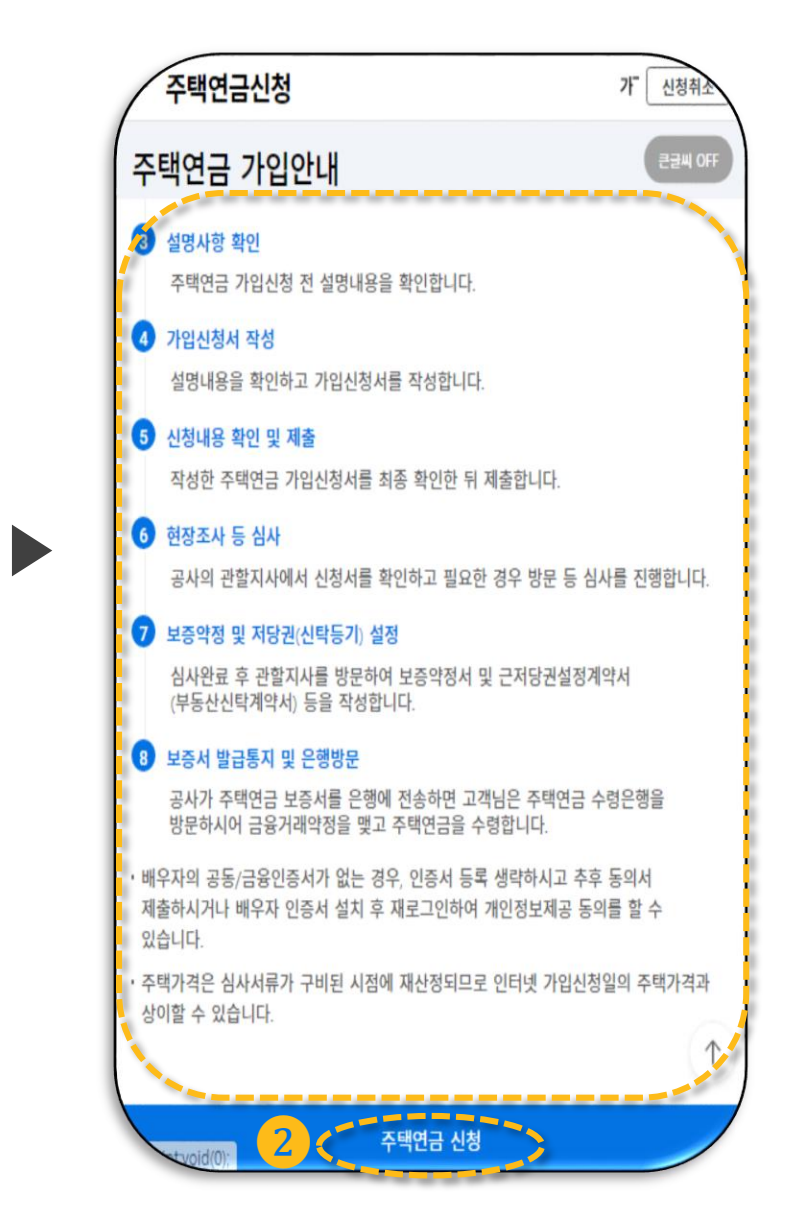

### ▶ 가입절차 확인

### ▪ 주택연금 가입 절차 안내를 확인 후 [주택연금 신청 ] 을 클릭 합니다.  $(\textcolor{red}{\textbf{0}}, \textcolor{blue}{\textbf{2}})$

### **Check Point**

[큰글씨 OFF ] 를 클릭하면 글자가 확대되고 , [큰글씨 ON ] 를 클릭하면 글자가 축소됩니다.( ★ )

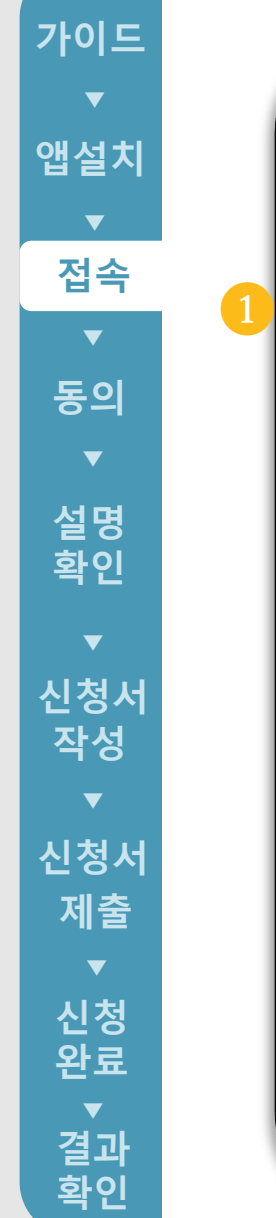

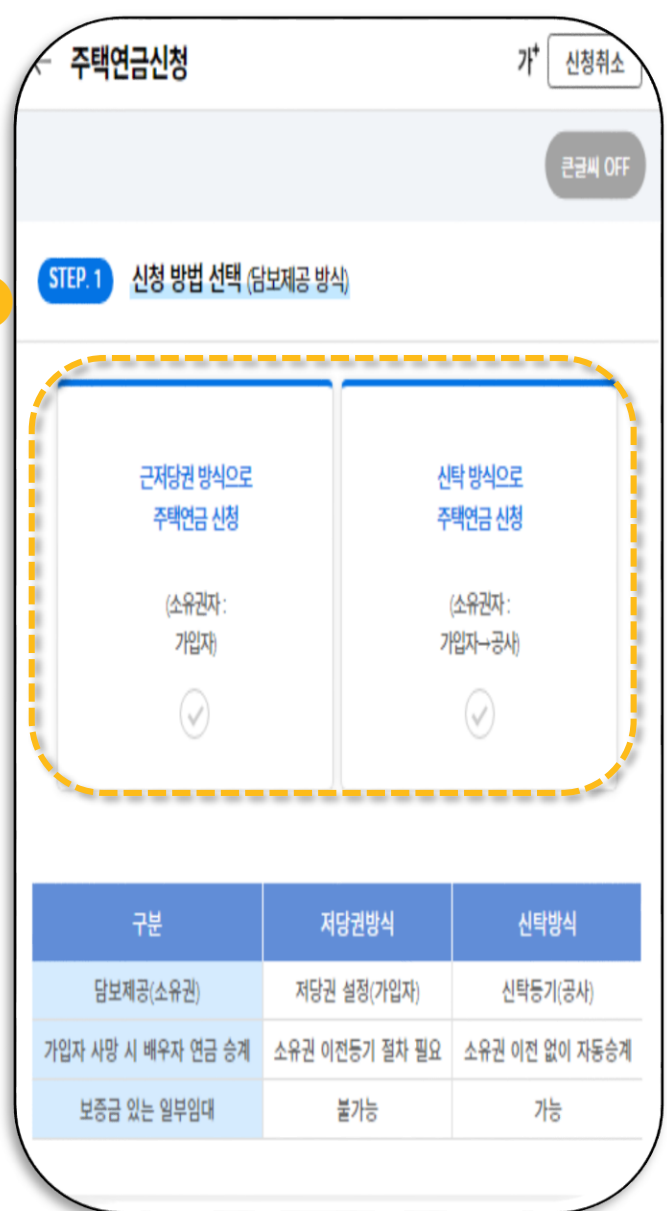

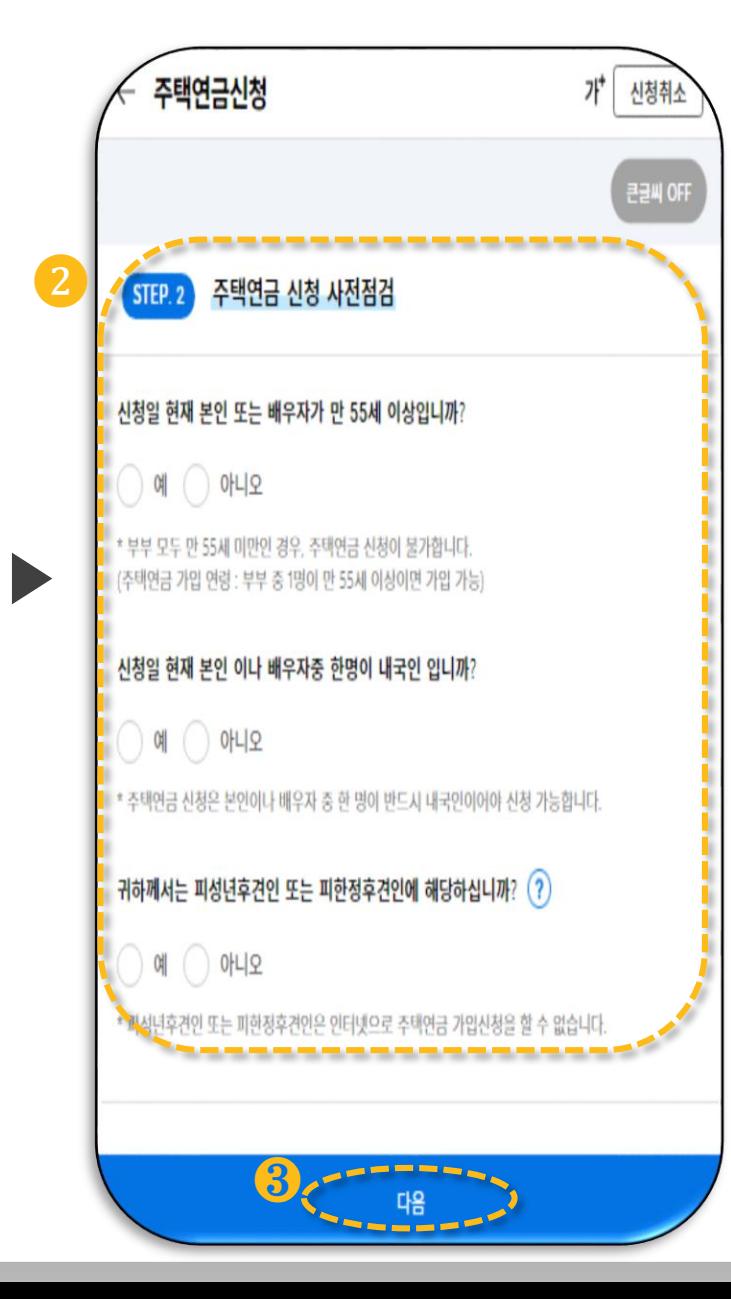

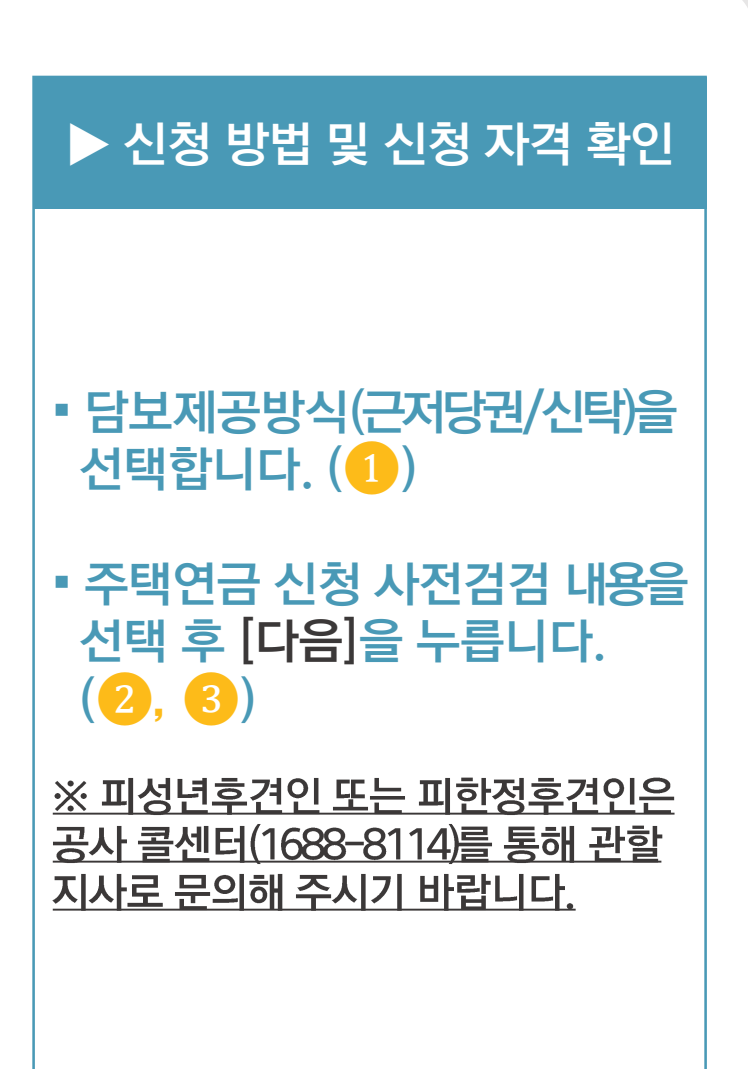

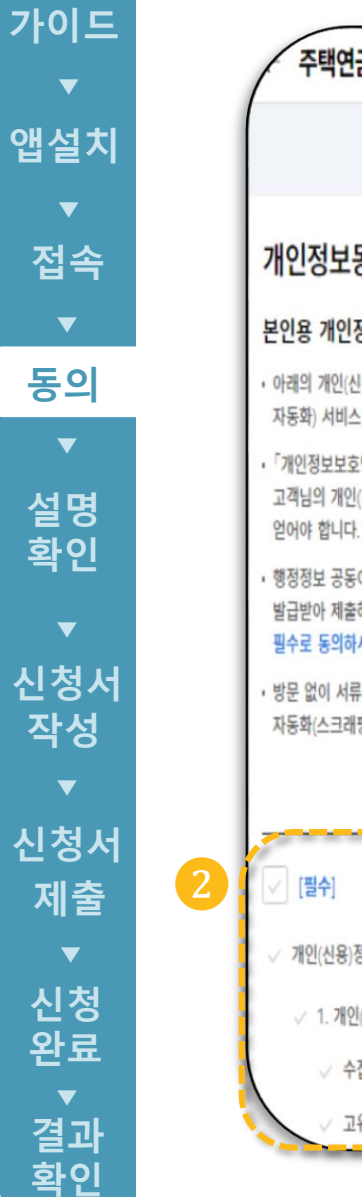

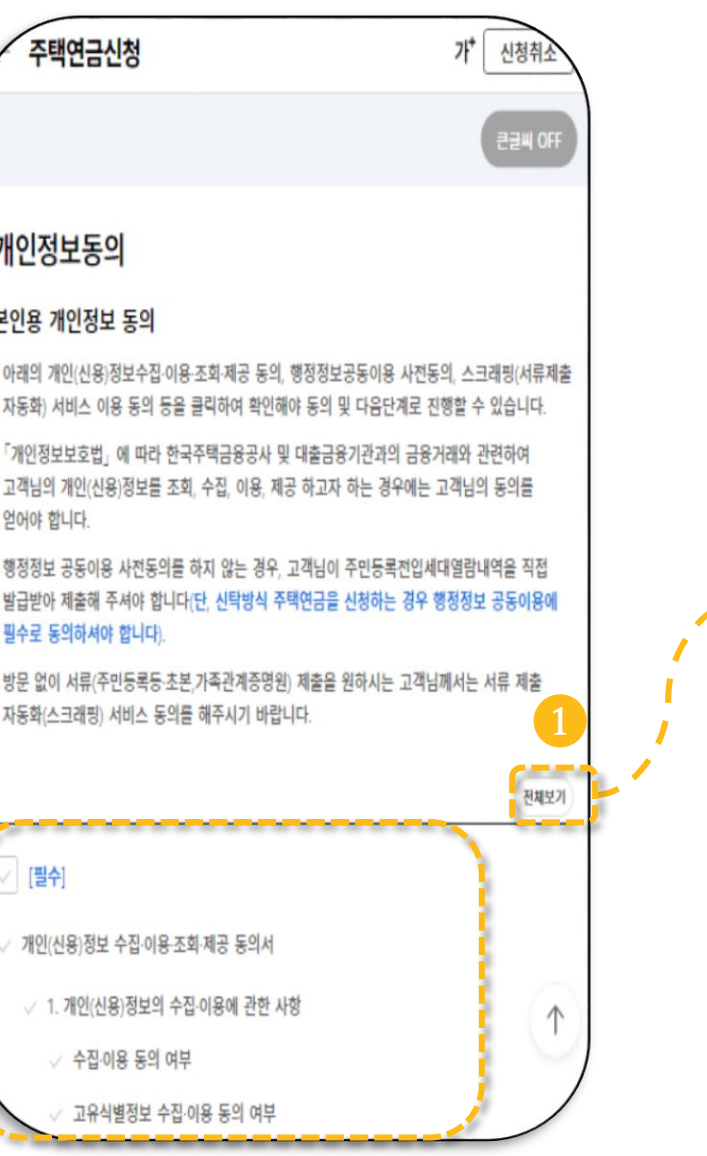

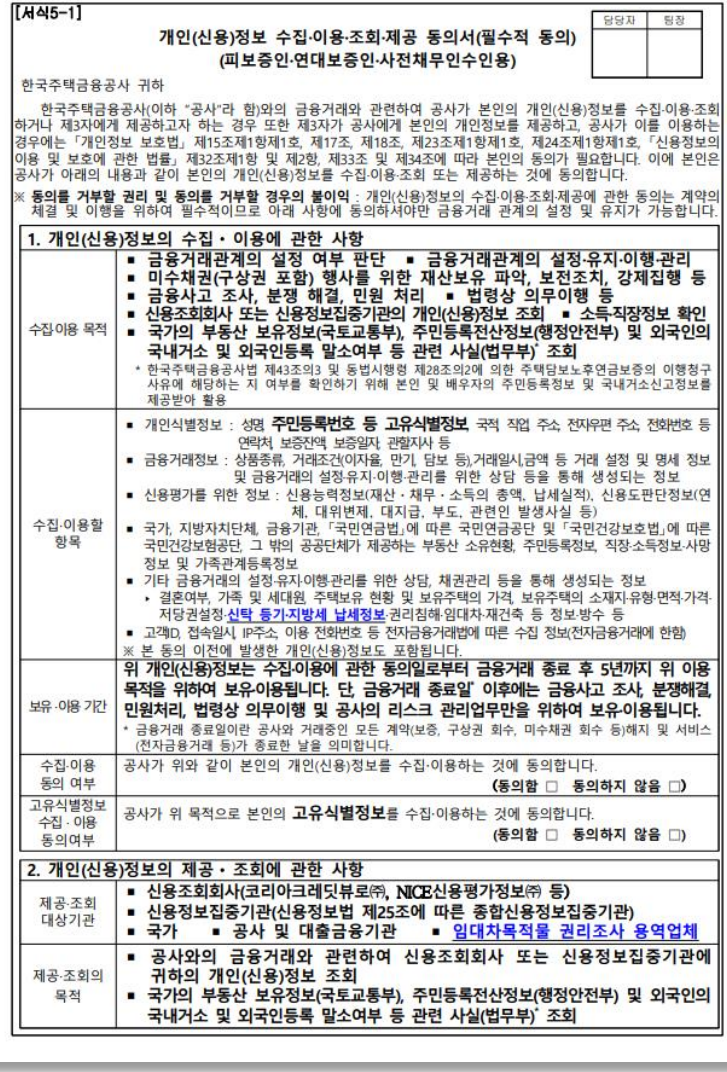

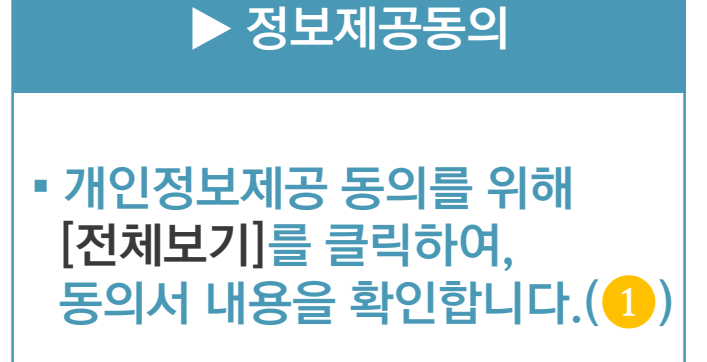

• 동의서 내용을 확인하여, 각 동의사항 대한 동의여부를 선택합니다.  $(2)$ 

### **Check Point**

※ 〈선택1〉의 서류 제출 자동화(스크래핑) 서비스, 행정정보 공동이용 사전 동의에 동의할 경우 고객님께서 일부 서류를 직 접 제출하지 않으셔도 되므로 동의를 권장 합니다.

**\*** 단, 신탁방식주택연금을신청하는경우행정 정보공동이용에필수로동의

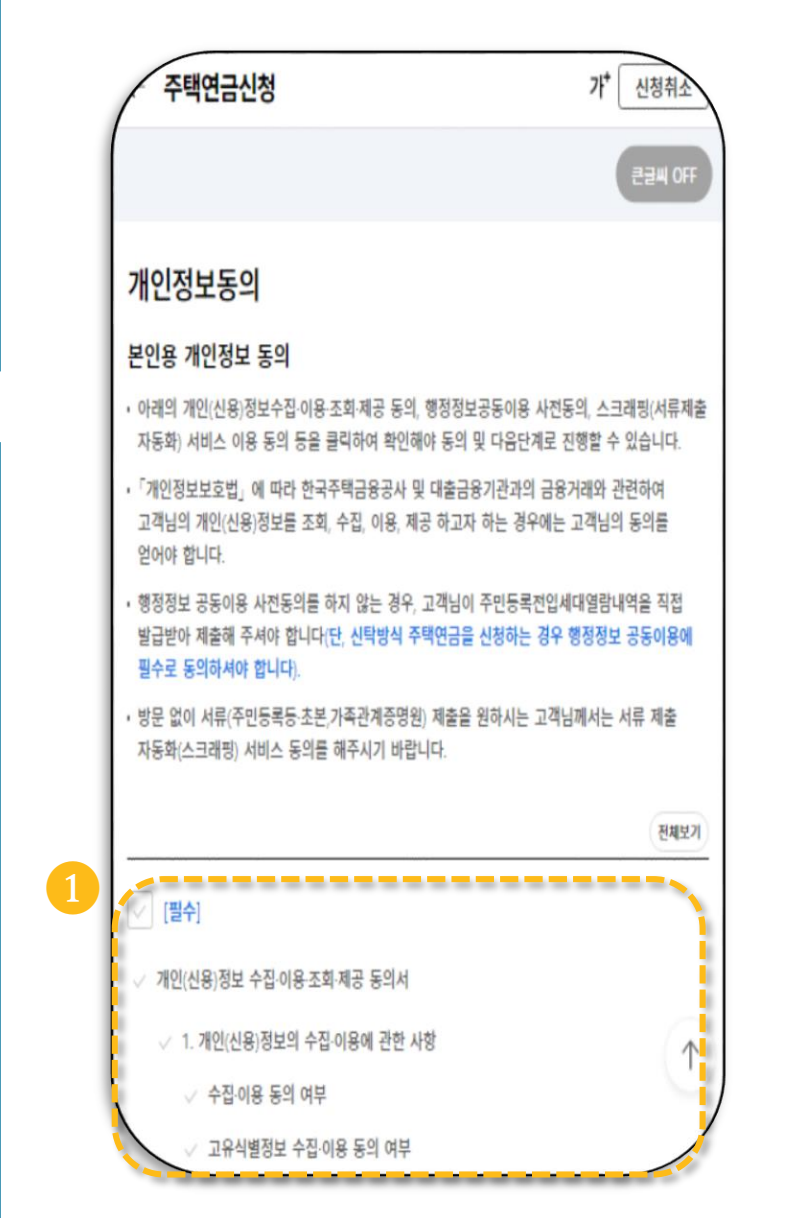

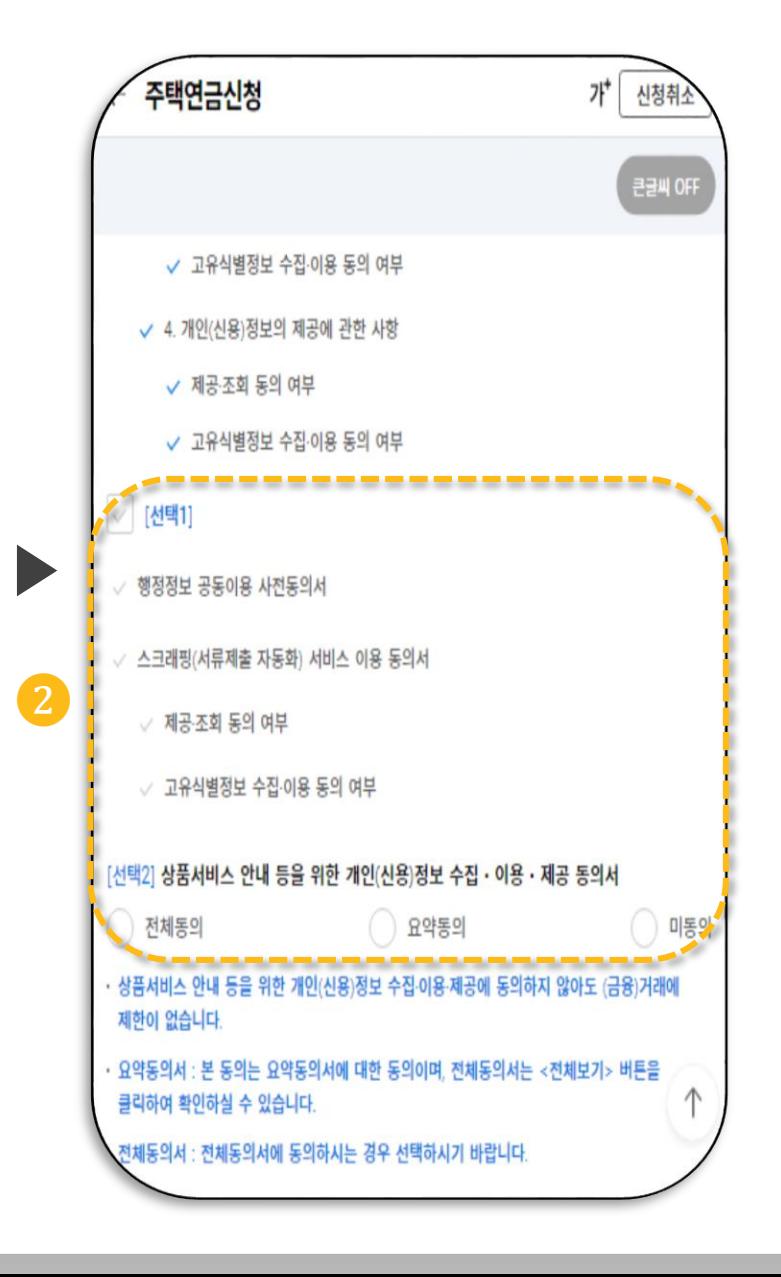

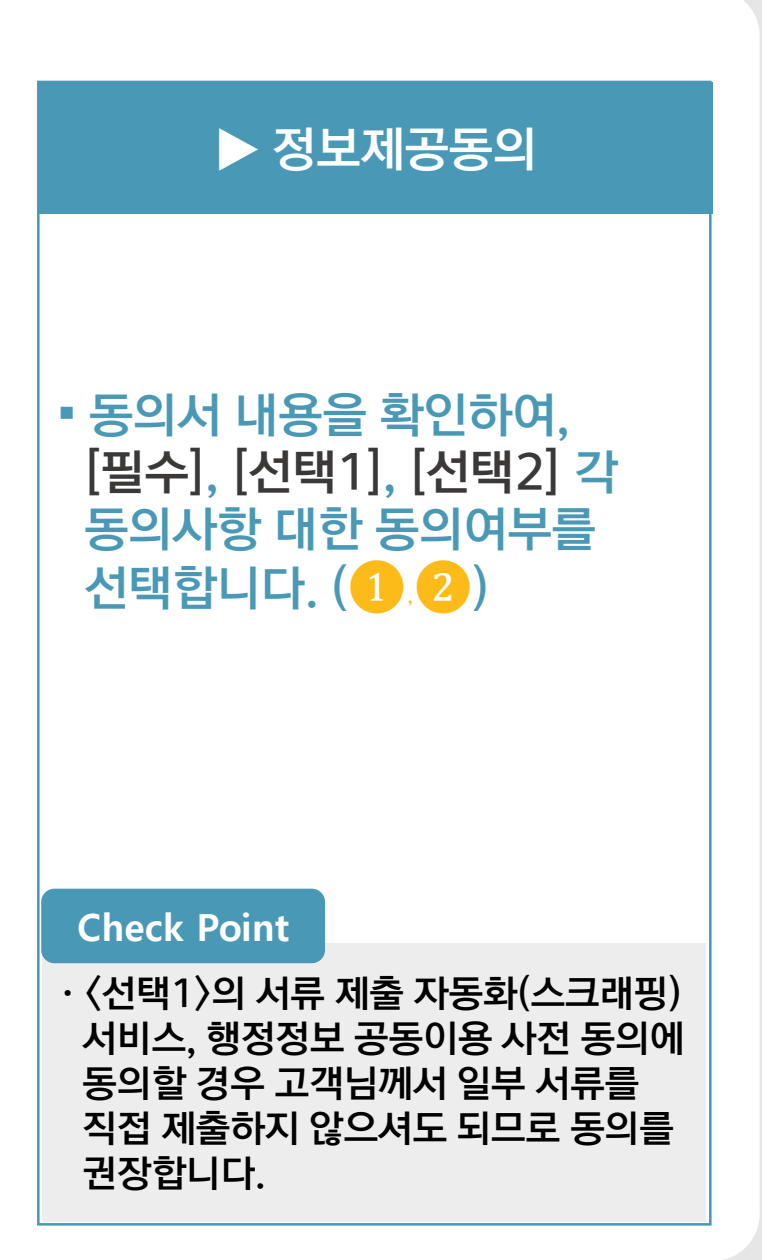

후 [전자서명 ] 을

경우 다음페이지 확인 필요

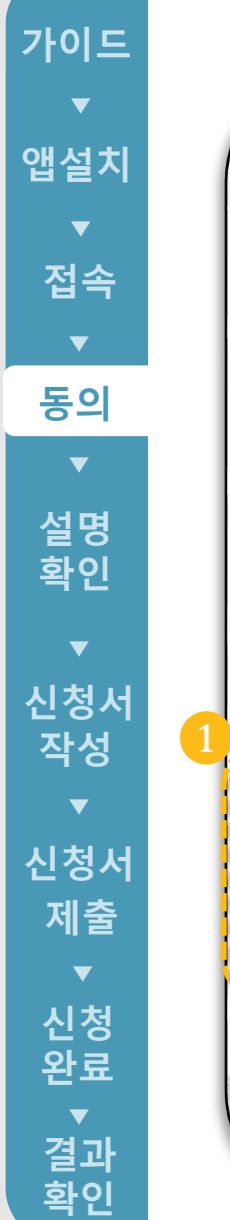

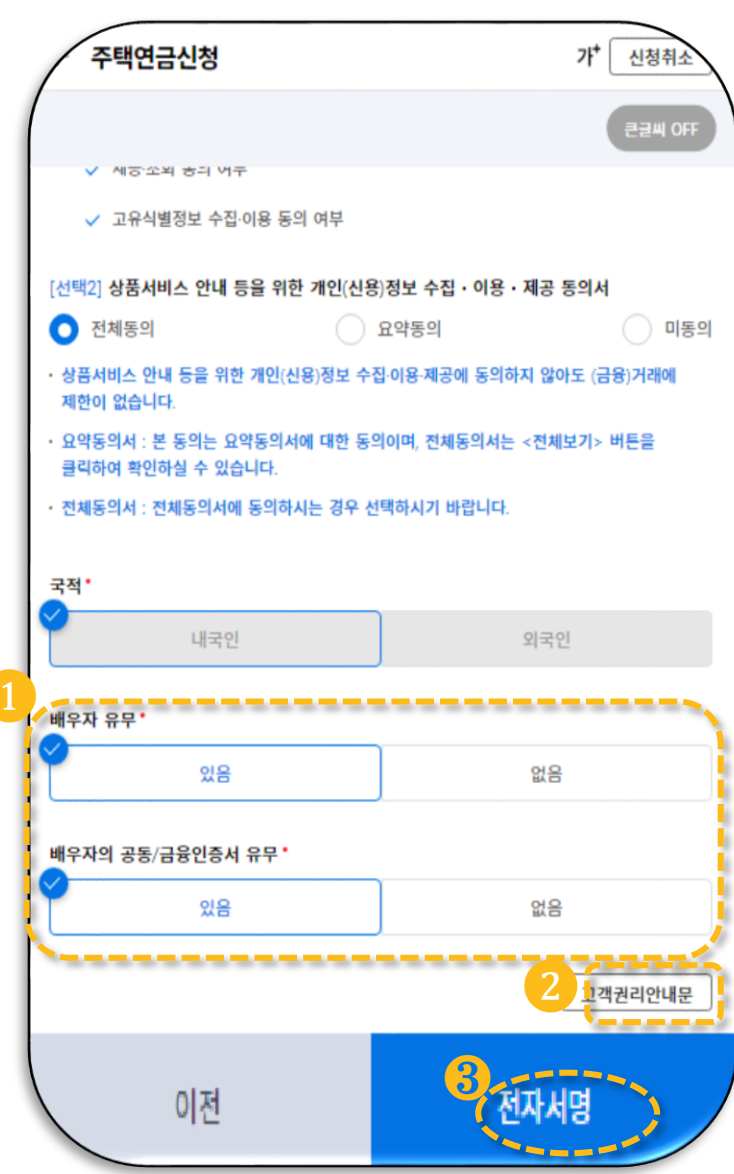

▶

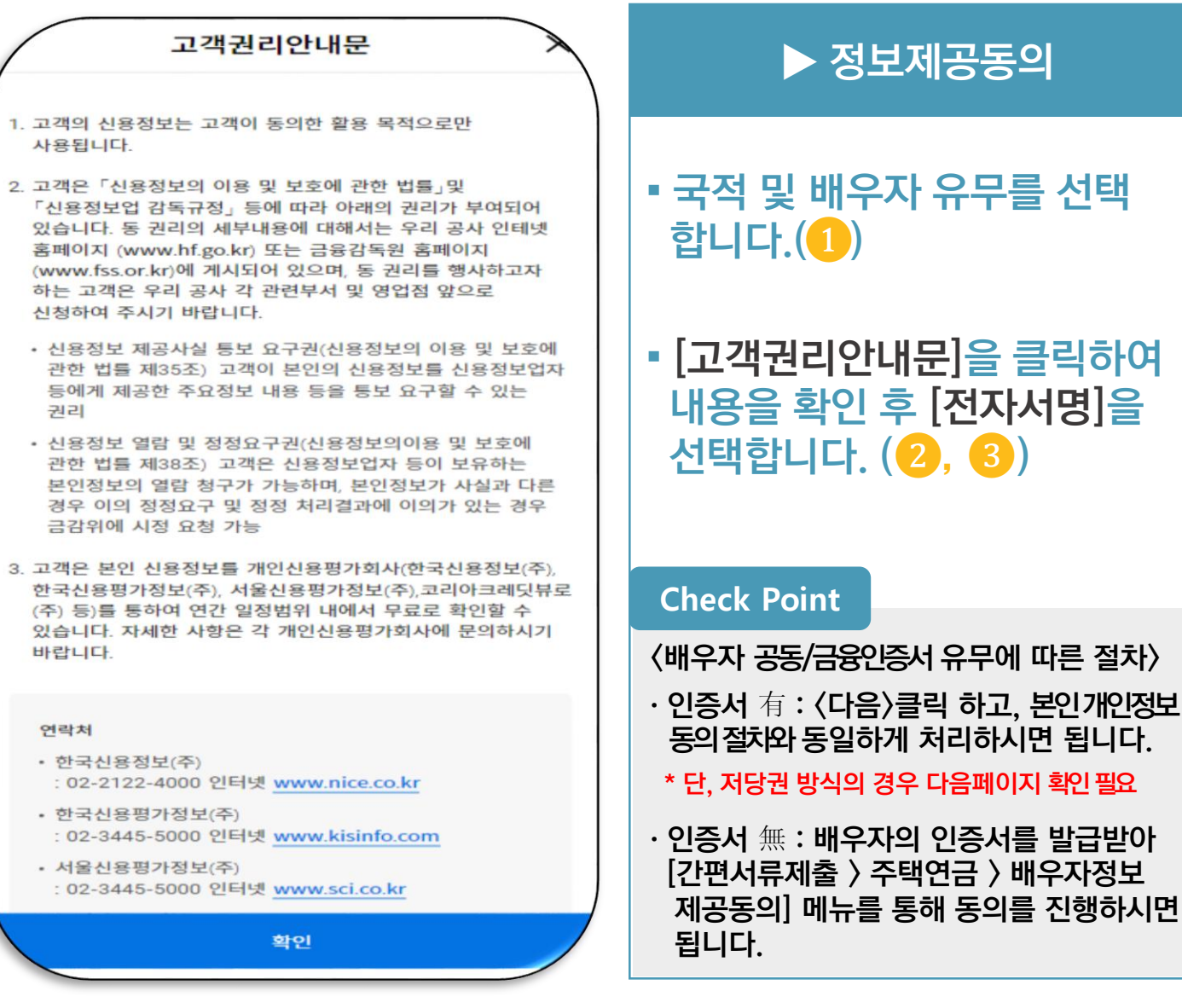

가 신청취

<u> '글씨 OF</u>

) 미동의

외국인

금융인증서!

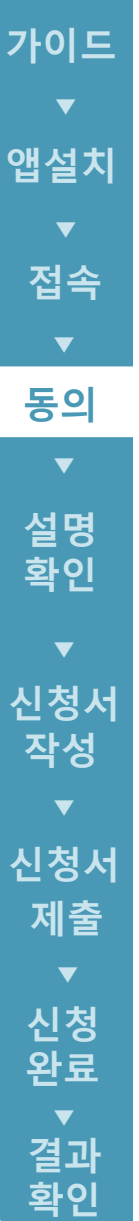

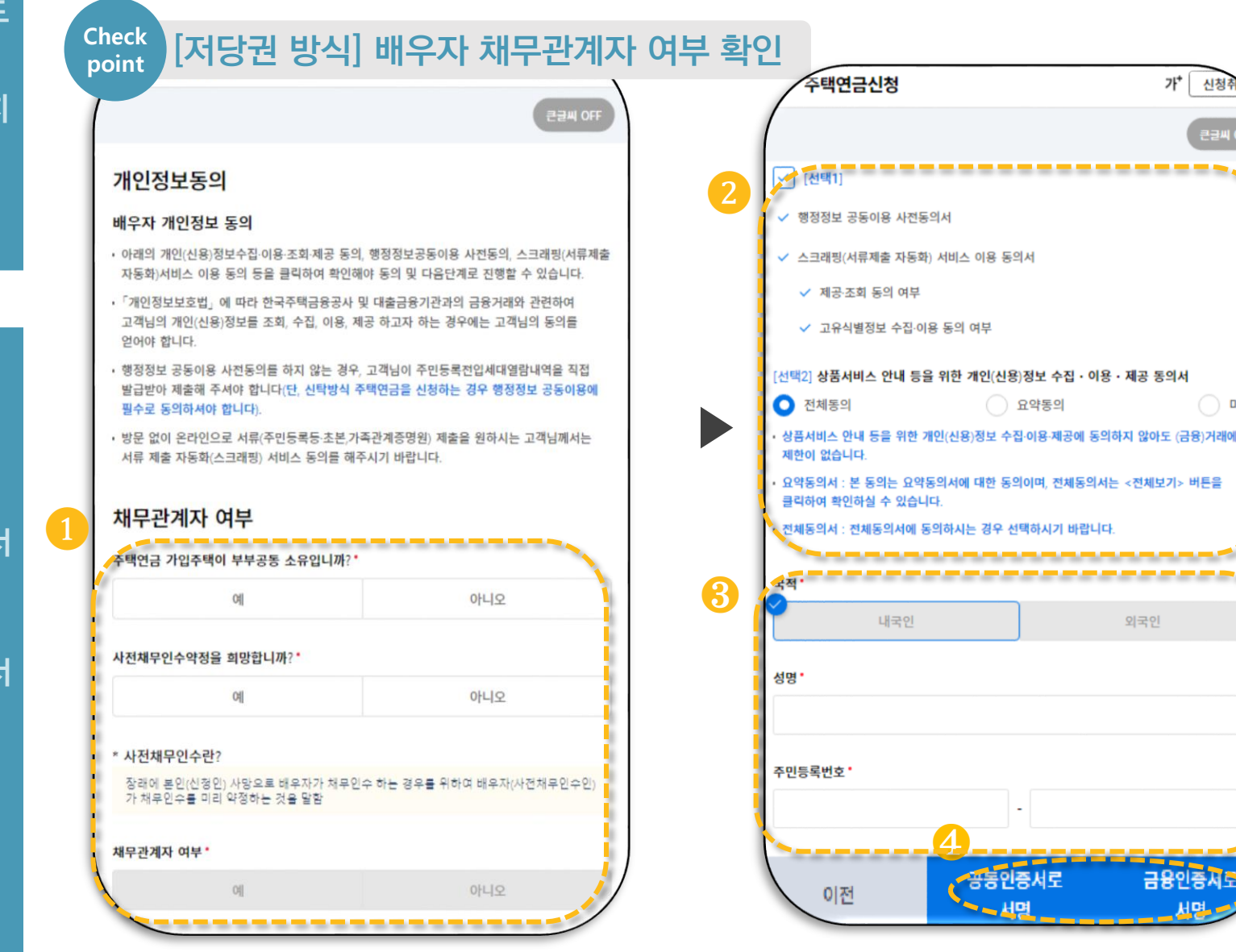

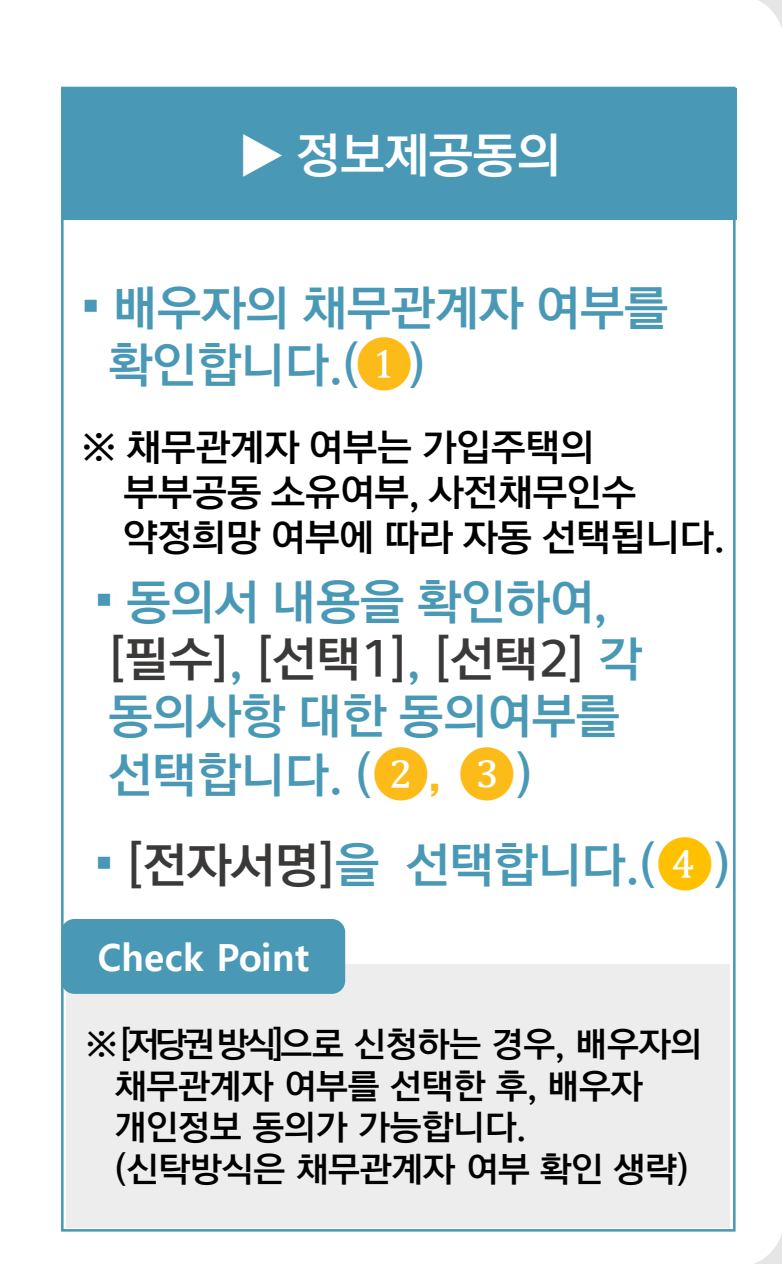

### **완료**▼▼▼▼▼▼▼  $\blacktriangledown$ **앱설치** $\blacktriangledown$ **접속**  $\blacktriangledown$ **동의**  $\blacktriangledown$ **설명 확인**  $\blacktriangledown$ **신청서 작성**  $\blacktriangledown$ **신청서 제출 신청**

**가이드**

**결과 확인**

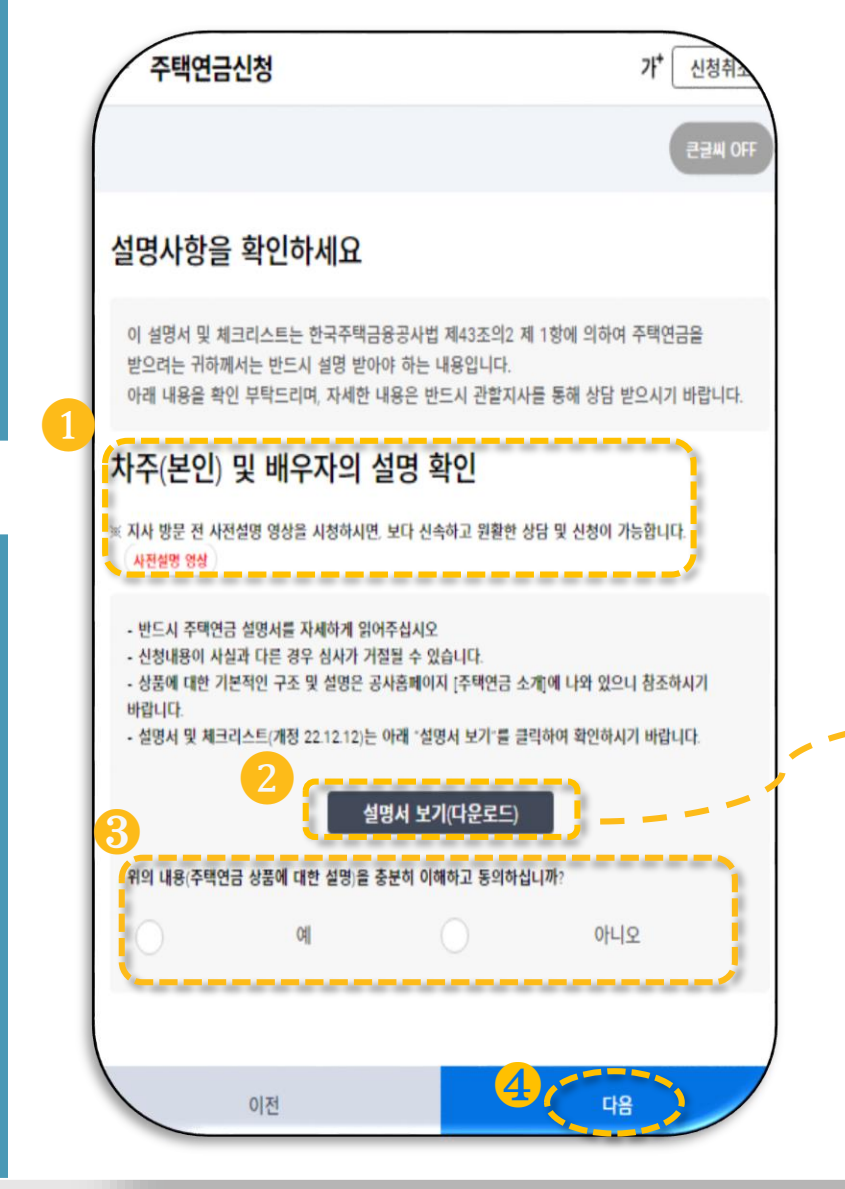

 $\circ$ 

따

대

직

있

설대

※

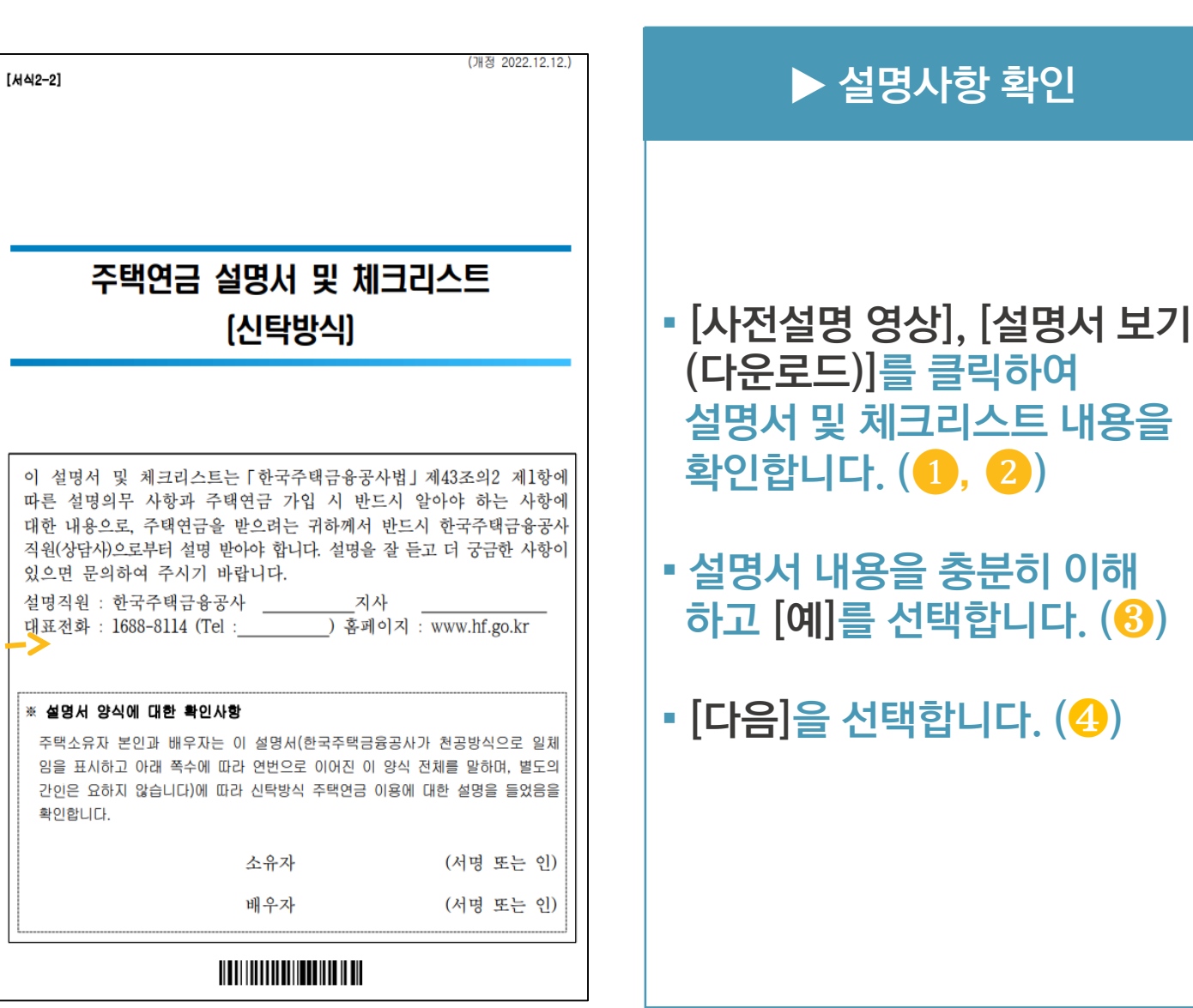

## 4. 설명사항 확인

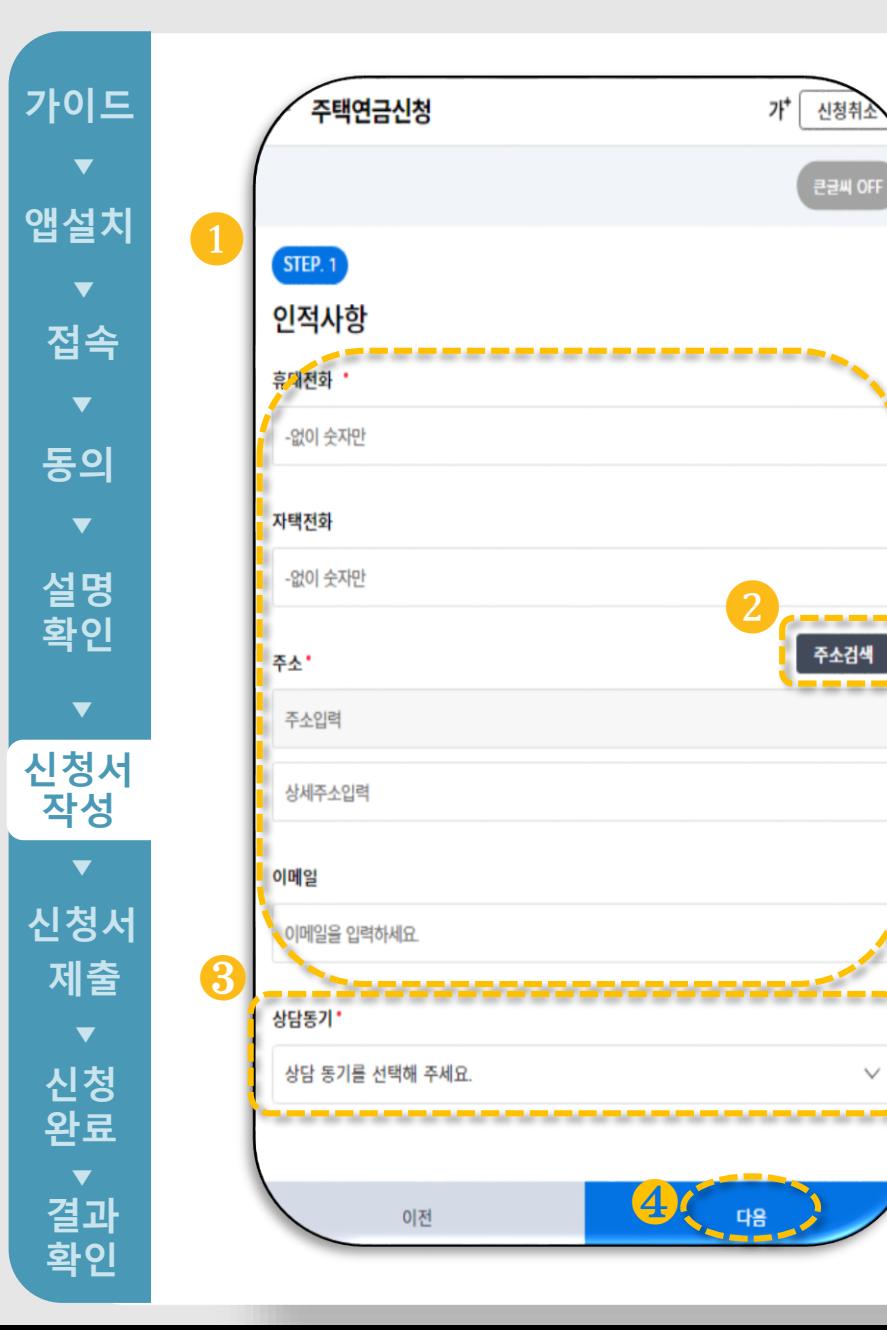

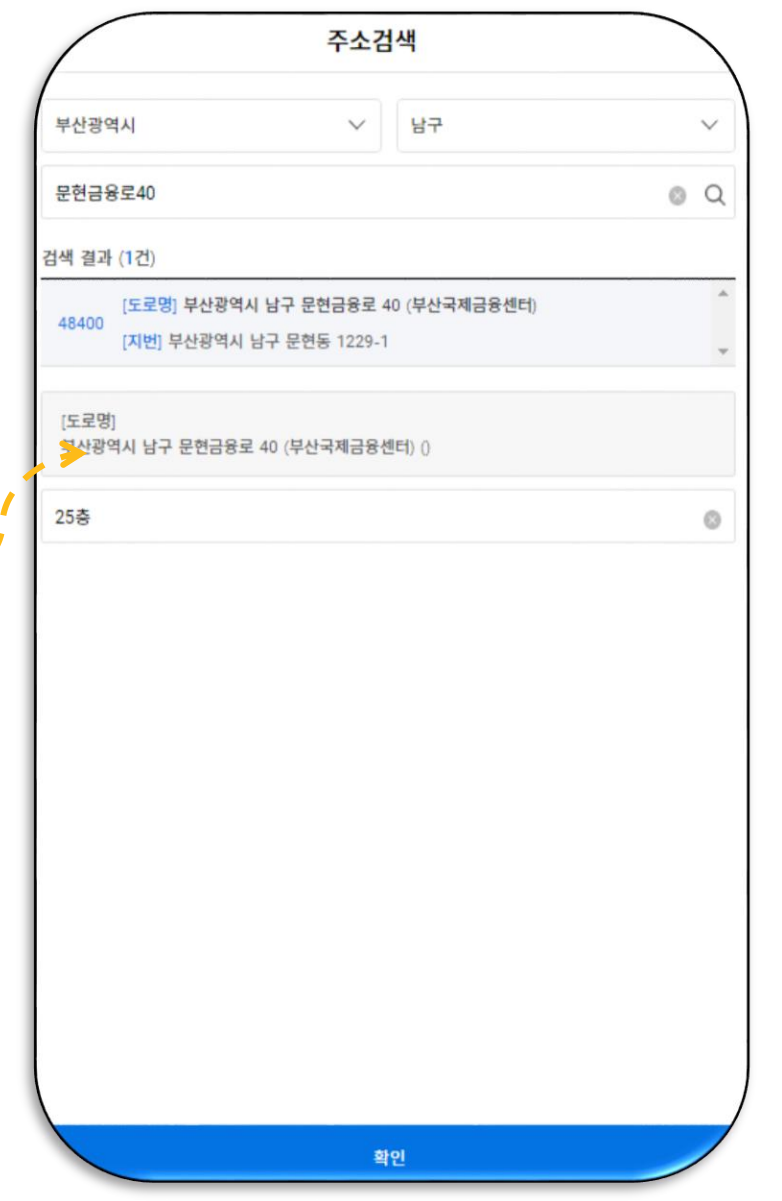

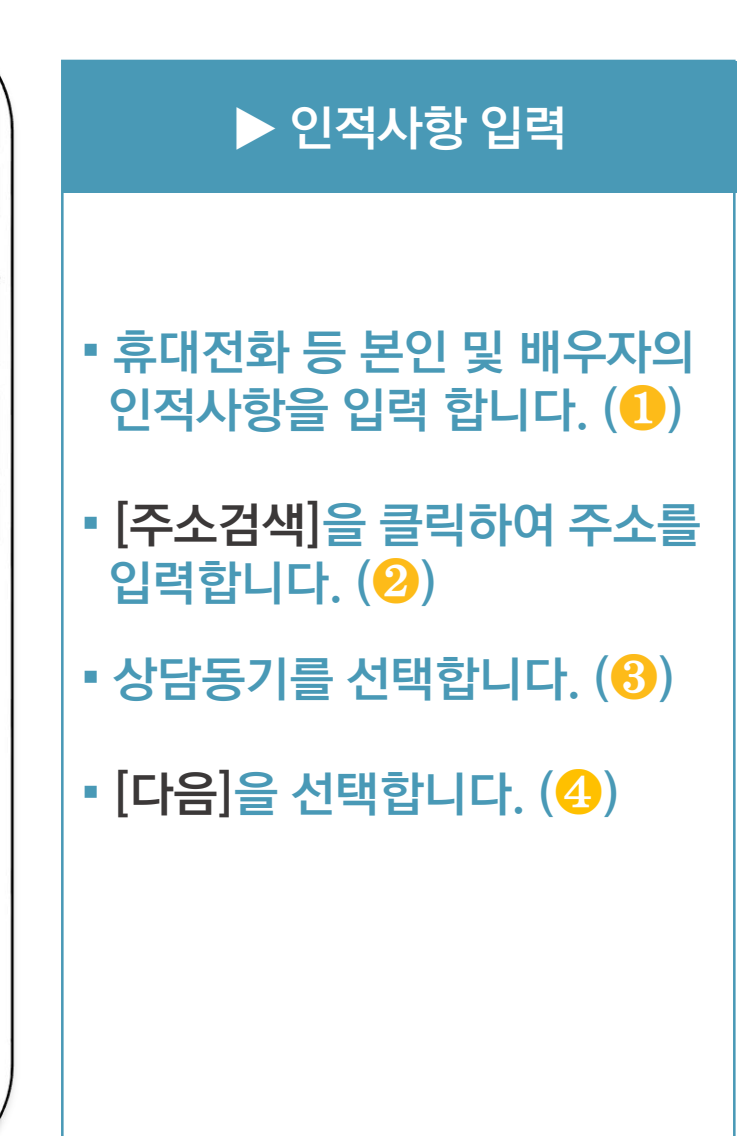

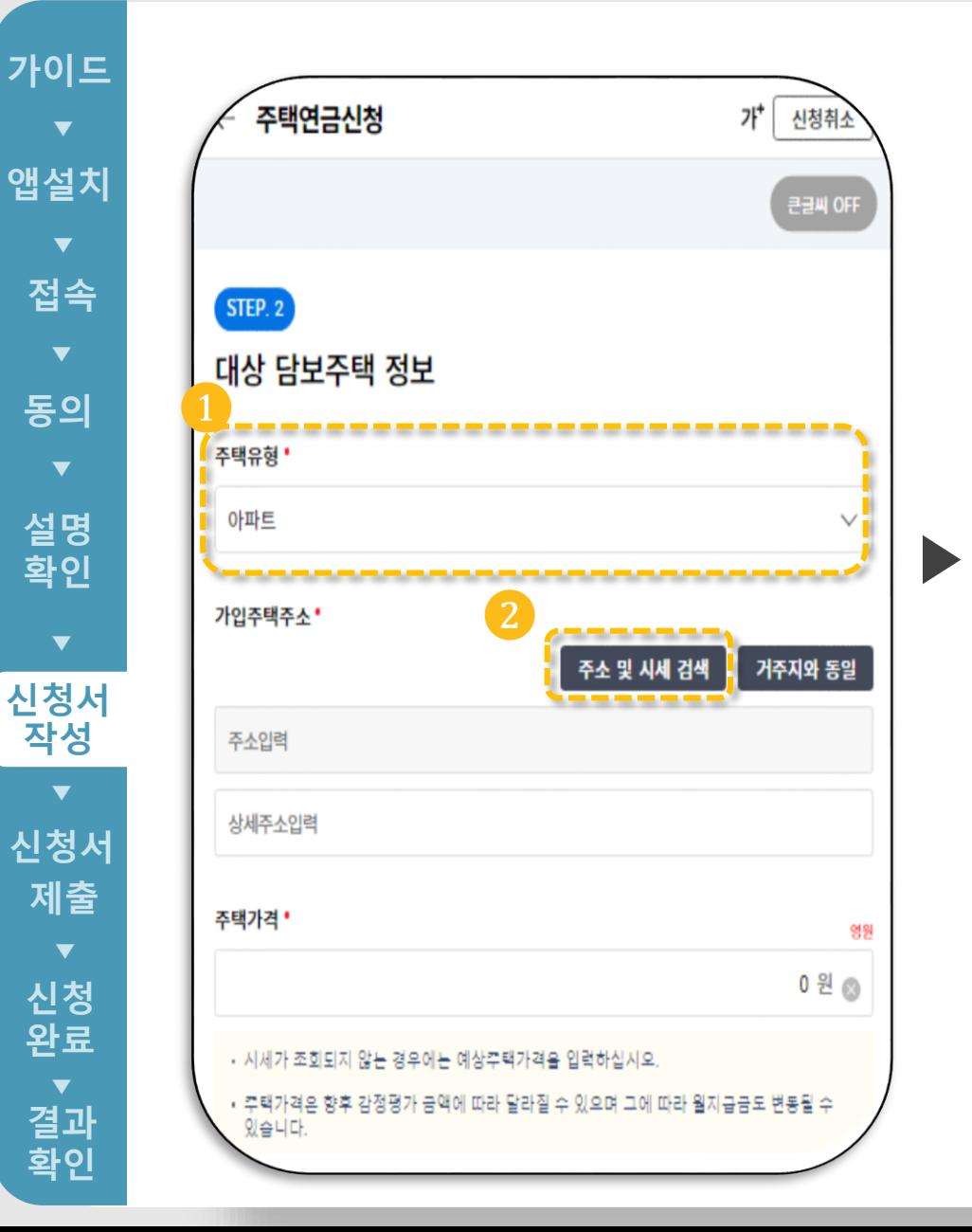

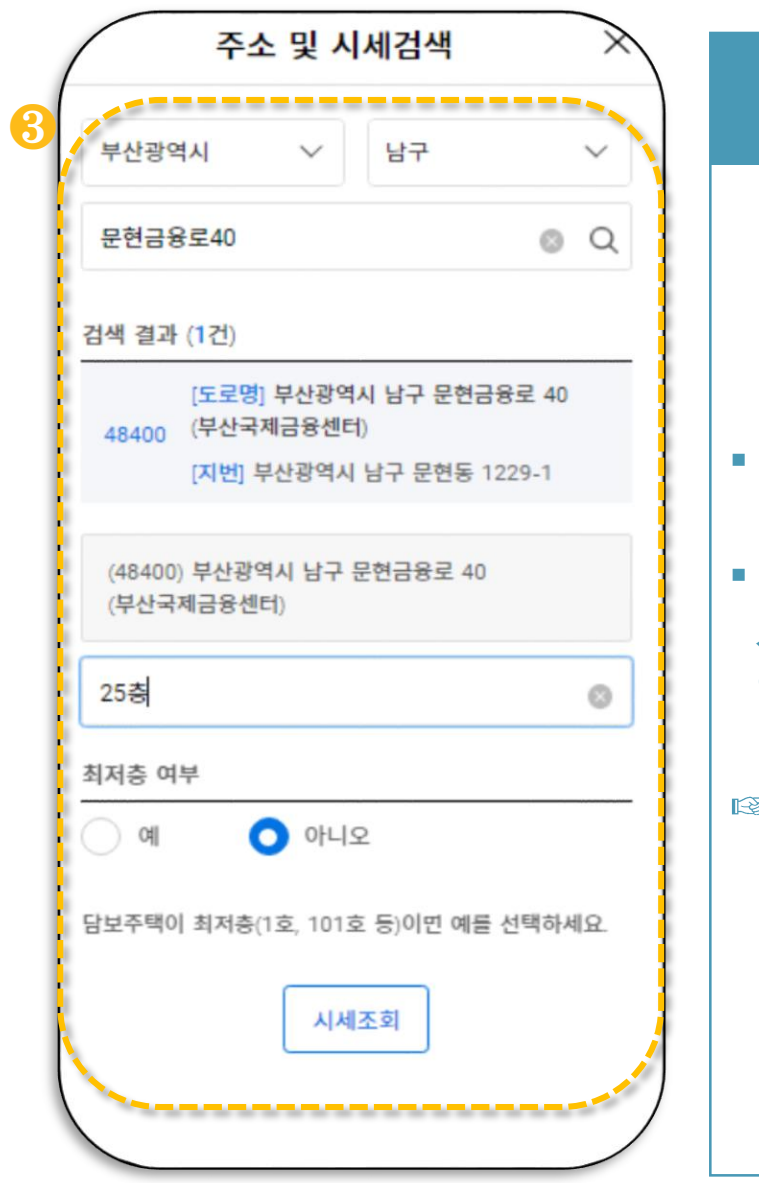

## ▶ 대상 담보주택정보 입력 • 주택유형을 선택합니다.  $(\mathbf{0})$ [주소 및 시세 검색 ] 을 눌러 시세를 조회하고, 주택가격을  $Q$ 력합니다.  $(Q)(0)$ ☞ 다음 페이지 연결

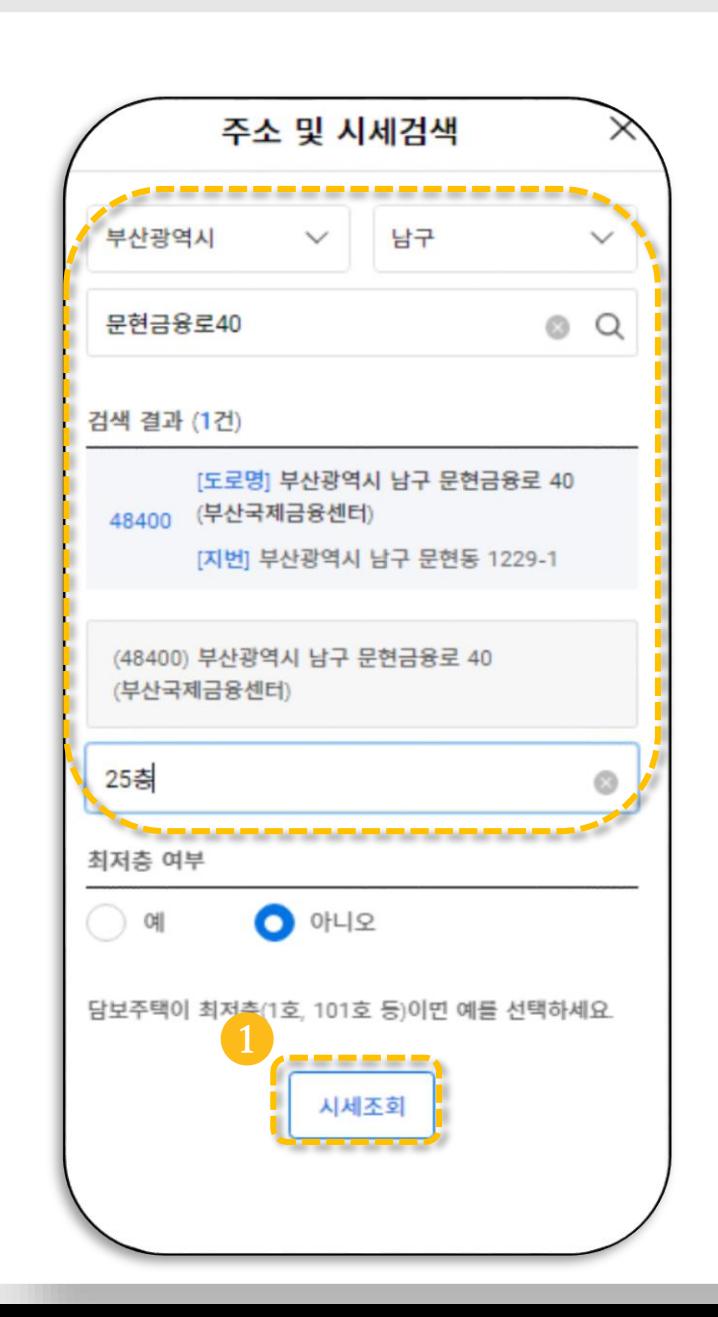

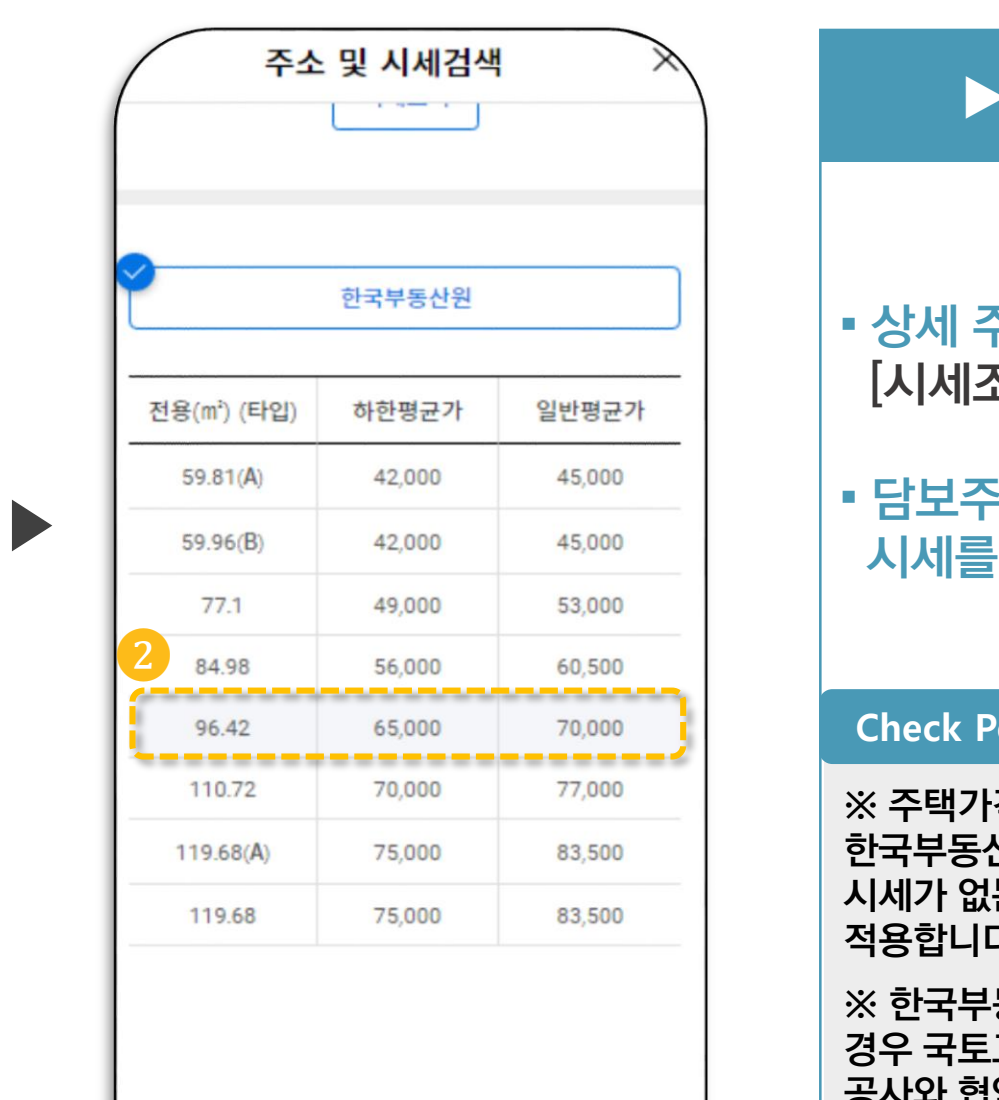

▶ 주소 및 시세검색

### ▪ 상세 주소를 입력하고  $[$ 시세조회 $]$ 를 클릭합니다.  $(\bf{0})$

▪ 담보주택에 해당되는 면적의  $[$ 선택 $]$ 하시면 됩니다. $($ ② $)$ 

### **Check Point**

※ 주택가격 평가를 위한 시세조회 시, 한국부동산원시세를 우선 적용하고 해당 시세가 없는 경우 KB(국민은행 )시세를 적용합니다 .

※ 한국부동산원시세, KB시세 둘 다 없는 경우 국토교통부의 주택공시가격 또는 공사와 협약을 맺은 감정평기관이 평가한 감정평가액이 적용됩니다 **.**

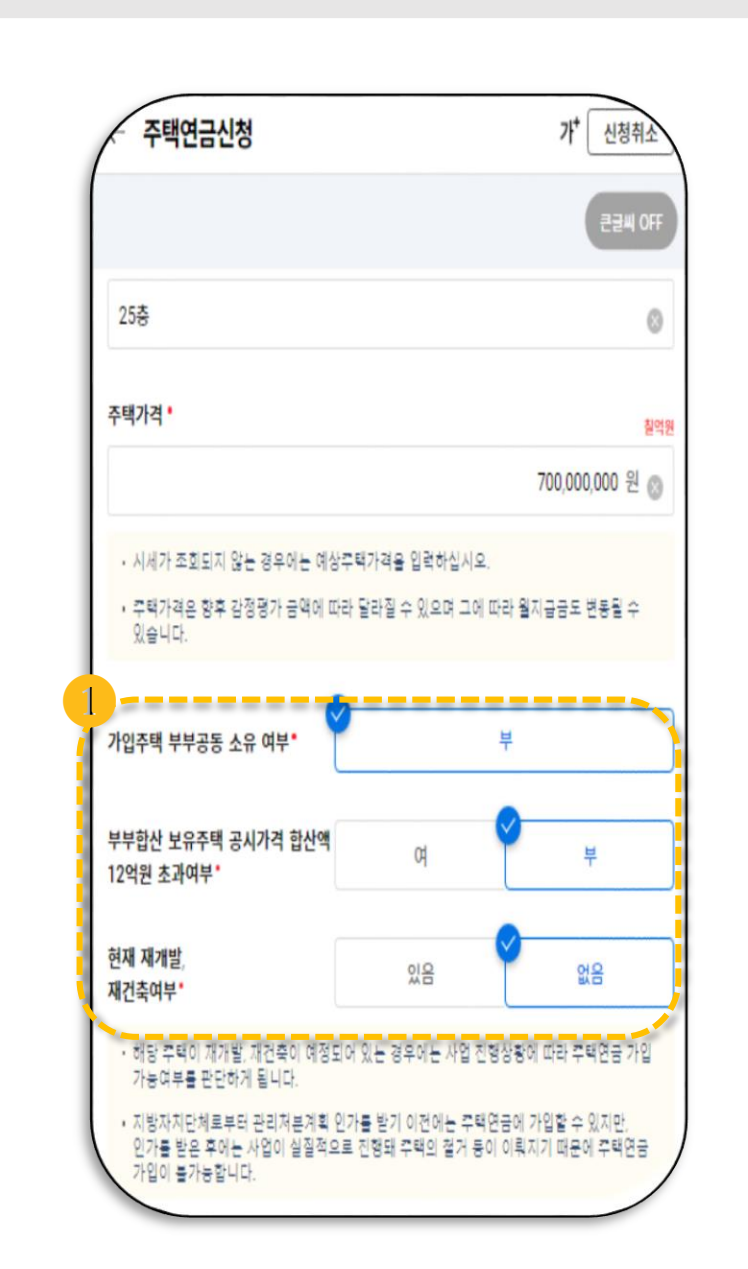

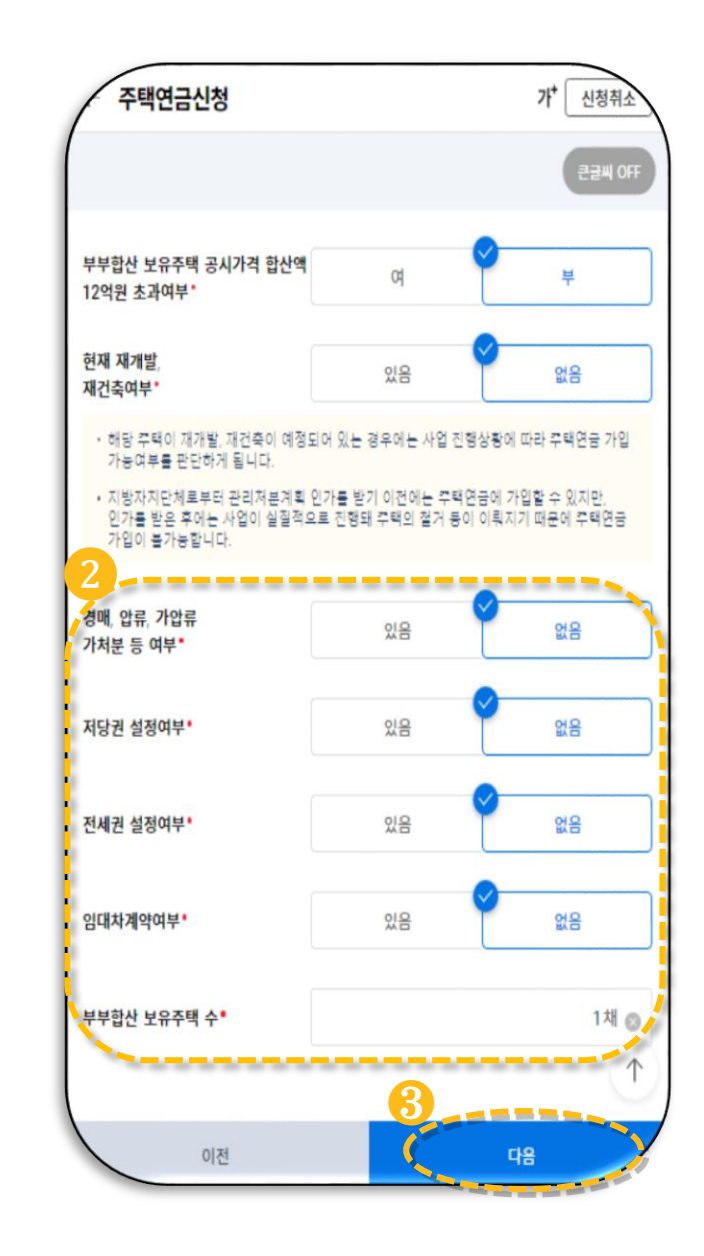

▶

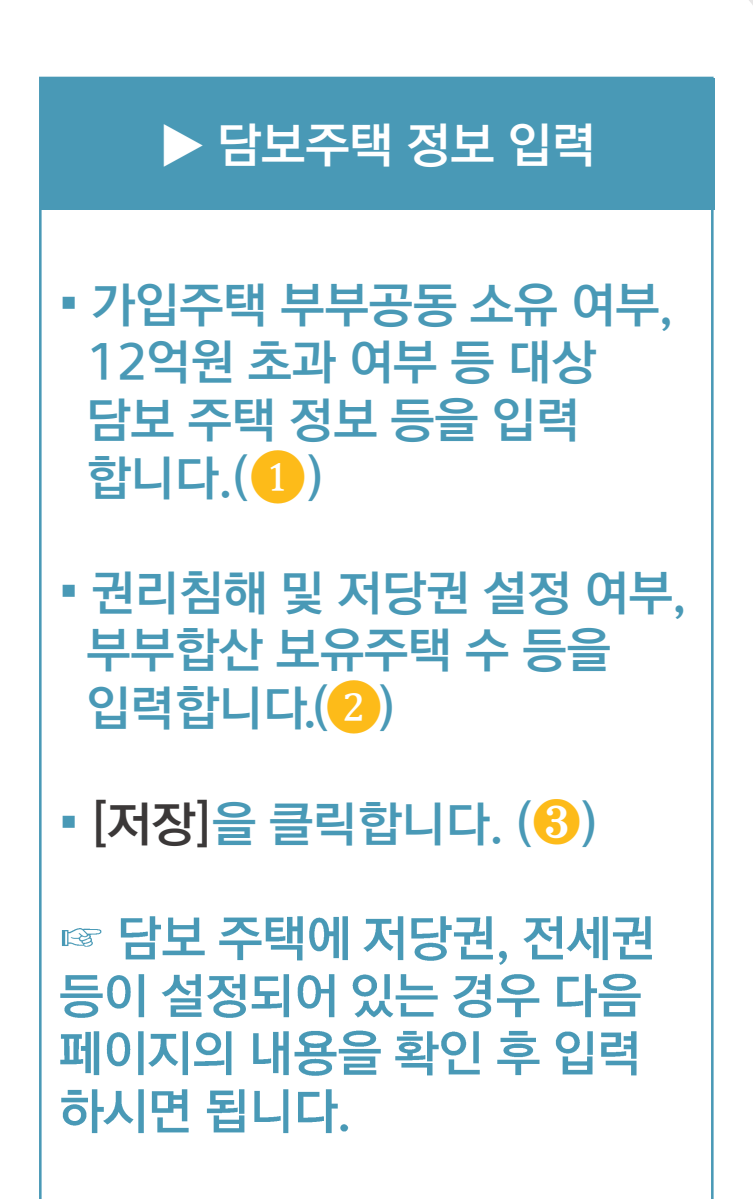

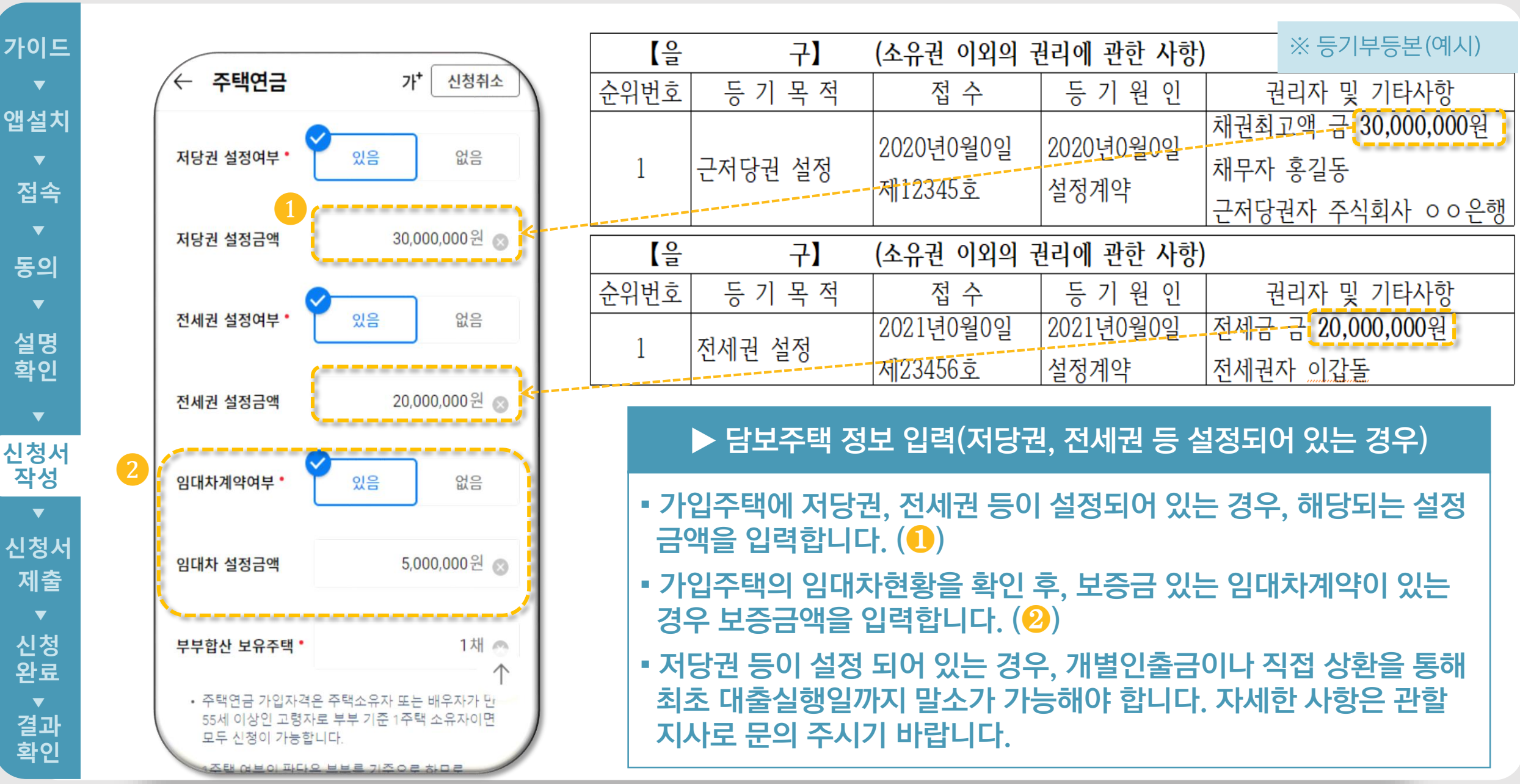

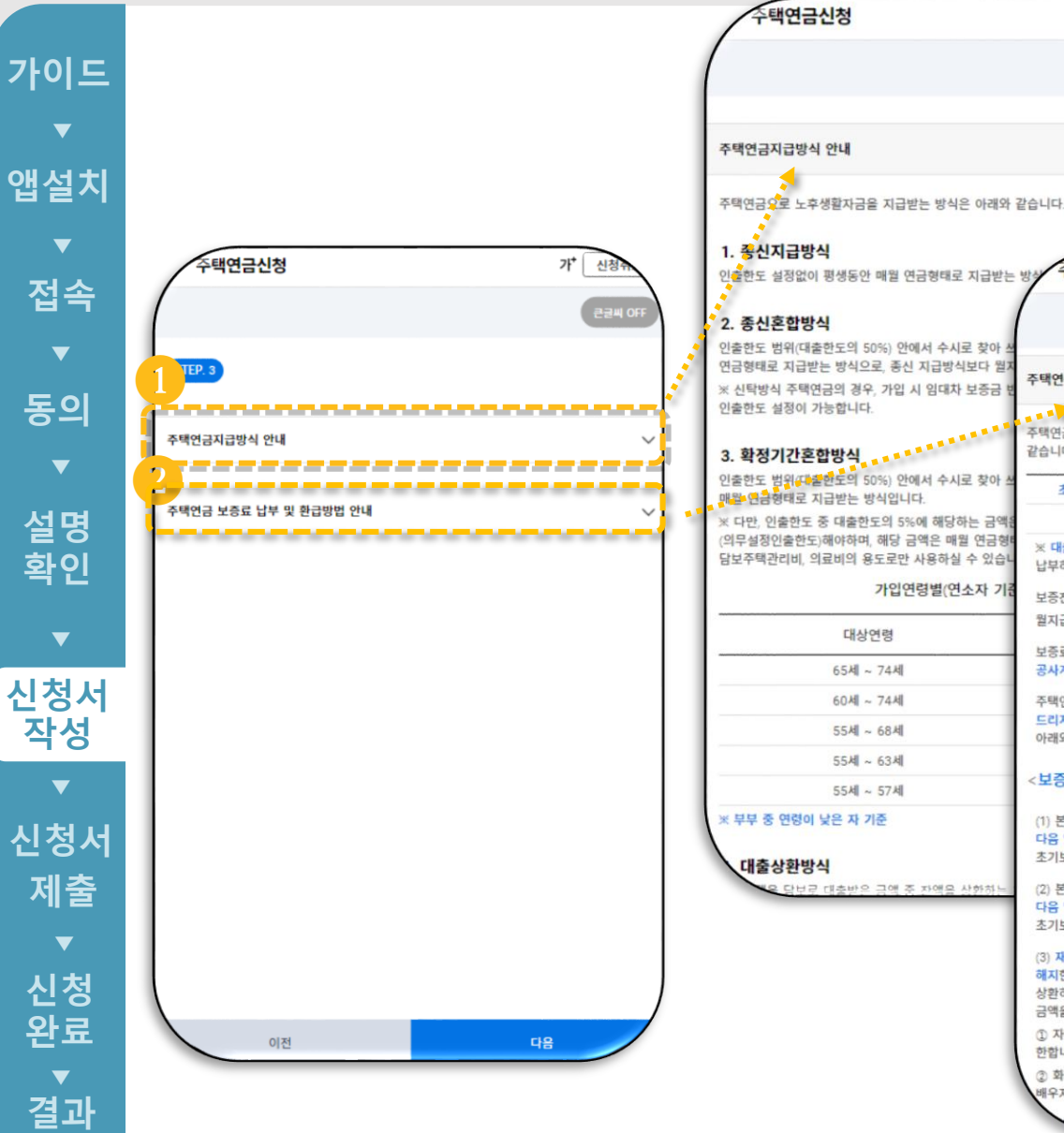

**확인**

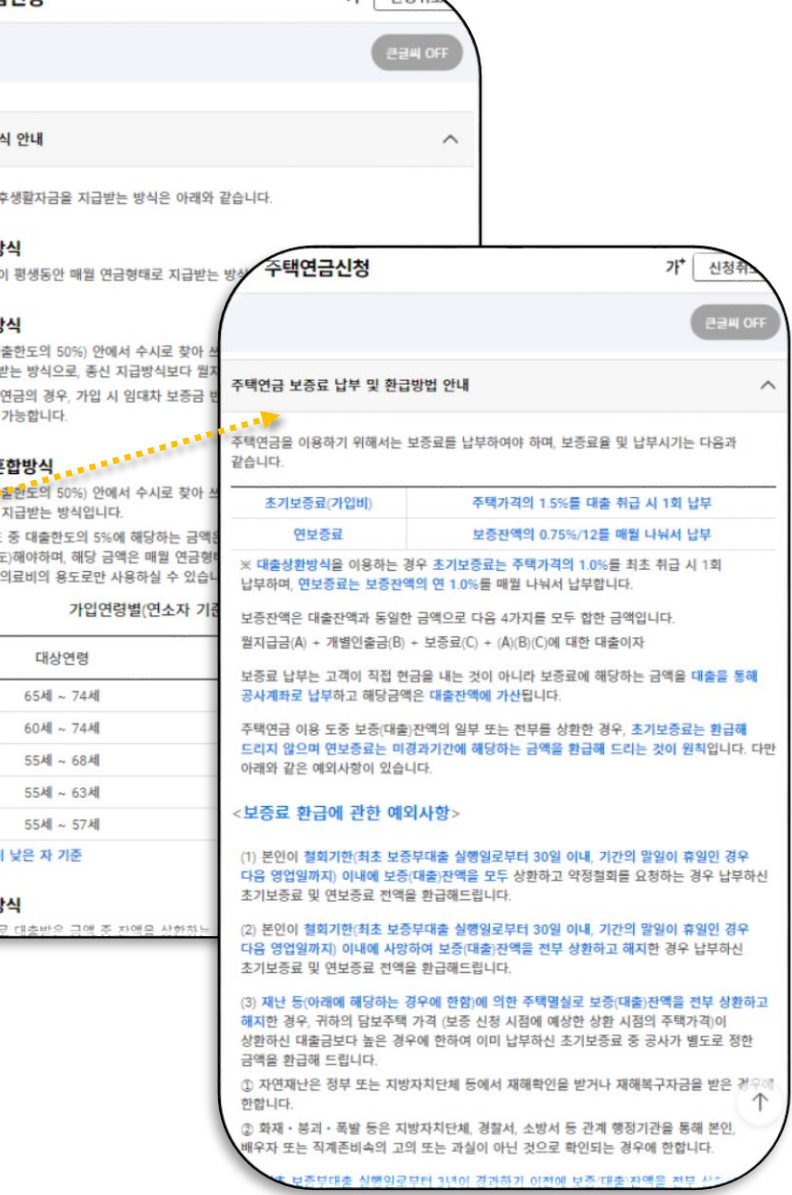

 $7F$  AI  $x(x)$ 

### ▶ 신청내용 작성

• 〈주택연금지급방식 안내〉를 클릭하여 지급방식 설명을 확인합니다.  $(\mathbf{1})$ 

• 〈주택연금 보증료 납부 및 환급 방법 안내 > 를 클릭하여 초기보증료 환급 및 보증료 납부 설명을 확인합니다. ( ❷ )

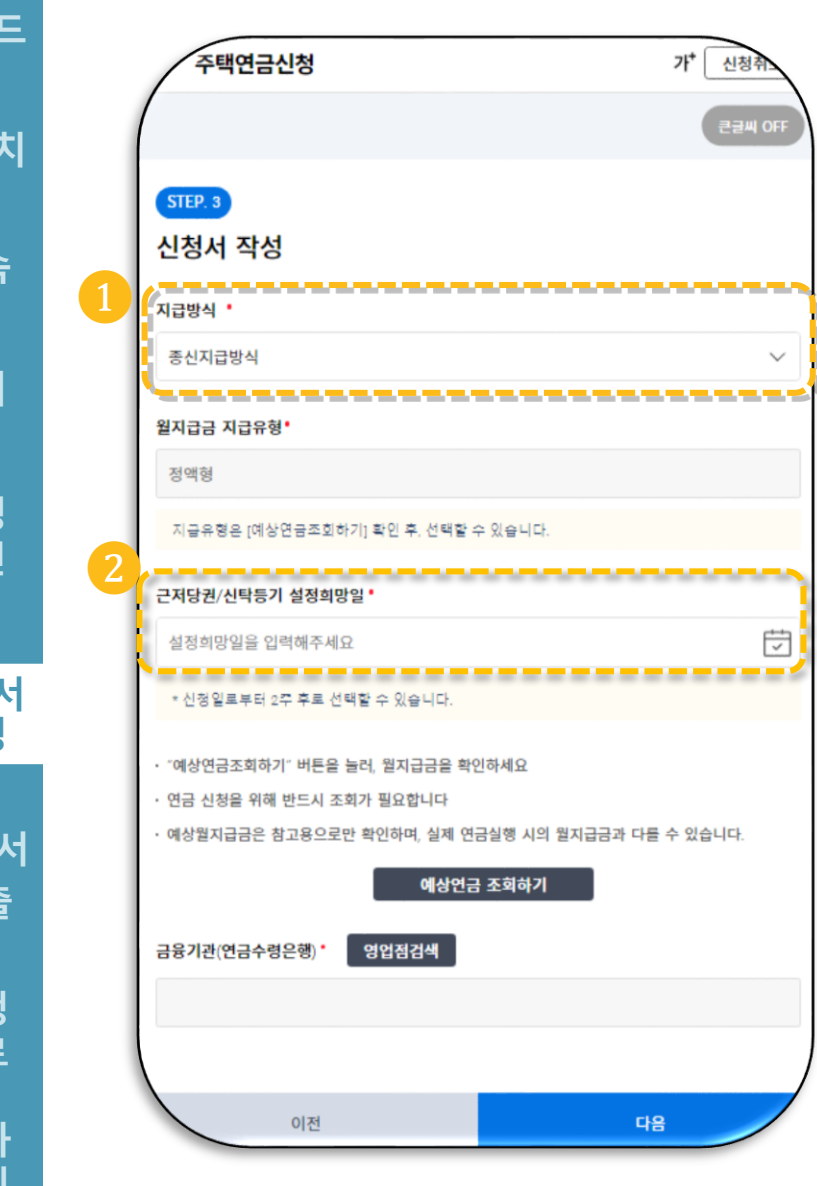

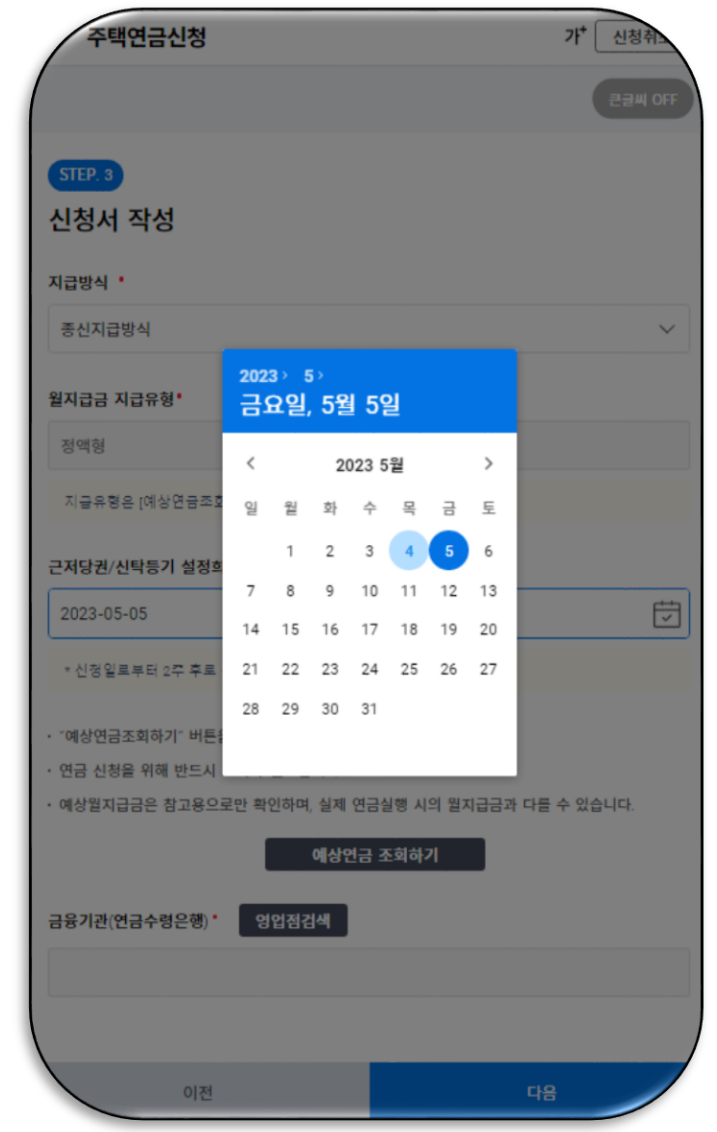

▶

### ▶ 신청내용 작성

- 주택연금 지급방식을 선택 합니다.  $\left( \textcolor{blue}{\bullet} \right)$
- 근저당권/신탁등기 설정희망  $2\equiv$  선택합니다.  $(2)$
- 근저당권/신탁등기 설정일은 확정된 날짜가 아니며 지사 내방 일정에 따라 조정될 수 있습니다 .

### **Check Point**

※ 지급방식 선택 시, 종신혼합방식, 확정 혼합방식, 대출상환방식, 우대혼합방식 을 선택한 경우, 선순위채권상환 인출한도 설정금액 또는 기타용도 인출한도 설정 금액을 입력해야 합니다 .

※ 신탁방식 주택연금 신청 시, 종신혼합방식을 선택한 경우 인출금액의 전부를 임대차 보증금 반환용도로 사용하는지 여부를 선택해야 합니다 .

.

**가이드** 가 신청취 주택연금신청 예상연금(월지급금) 조회하기 ▼설 ▼ 접 ▼ 의 ▼ 명인 ▼ 기정성 ▼ 청화 ▼ 정료<br>▼ 설 ▼ 속 ▼ 의 ▼ 명인 ▼ 시청 ▼ 청화 ▼ 청료  $\blacktriangledown$ ▶ 신청내용작성(예상연금조회) 큰글씨 OF **앱설치**※ 아래의 예상월지급금은 참고용으로만 STEP. 3 사용하며, 실제 연금실행 시의 월지급금과  $\blacktriangledown$ 다들 수 있습니다. 신청서 작성 **접속** • [예상연금조회하기]를 클릭 ※ 정확한 예상월지급금 조회를 위해 배우자의 생년월일을 입력 후 조회 버튼을 지급방식 ' 하여 예상월지급금을 조회  $\blacktriangledown$ 눌러 확인하시기 바랍니다. 종신지급방식  $\checkmark$ **동의** 합니다.(1) ❷월지급금 지급유형'  $\overline{\phantom{a}}$ 배우자 생년월일 정액형 • 배우자가 있는 경우 배우자 **설명** ヴ ▶ 1930-03-03 조회 **확인** 지급유형은 [예상연금조회하기] 확인 후, 선택할 수 있습니다. 생년월일을 입력 후 [조회]를 클릭 합니다. $(\mathbf{Q})$ ❸근저당권/신탁등기 설정희망일  $\blacktriangledown$ 臣 2023-05-31 **신청서 작성** \* 신청일로부터 2주 후로 선택할 수 있습니다. 정액형 <u>• 지급유형에 따른 월지급금을</u> 확인 후, 원하는 지급유형을 · "예상연금조회하기" 버튼을 늘러, 월지급금을 확인하세요 연금 신청을 위해 반드시 조회가 필요합니다 **신청서** [선택 ]합니다.( ❸ ) 정액형 4,988,290원 ❶ **제출** 예상연금 조회하기 초기증액형(3년) 4,988,290원  $\overline{\mathbf{v}}$ **Check Point** 금융기관(연금수령은행) 영업점검색 **신청** 초기증액형(5년) 4,359,010원 완료 ※ 종신지급 (혼합 )방식을 제외한 확정 90세 초기증액형(7년) 5,803,650원 혼합방식, 대출상환방식, 우대지급 (혼합) ▼ **결과** 방식 은 지급유형이 정액형으로고정됩니 다. 확인

**확인**

이전

다음

**가이드** 가 신청취 주택연금신청 ▼설 ▼ 접 ▼ 의 ▼ 명인 ▼ 기정성 ▼ 청화 ▼ 정료<br>▼ 설 ▼ 속 ▼ 의 ▼ 명인 ▼ 시청 ▼ 청화 ▼ 청료  $\blacktriangledown$ 큰글씨 OFF **앱설치**STEP. 3  $\blacktriangledown$ 신청서 작성 **접속** 지급방식 •  $\overline{\mathbf{v}}$ 종신지급방식 **동의** 월지급금 지급유형'  $\overline{\mathbf{v}}$ 정액형 **설명** 지급유형은 [예상연금조회하기] 확인 후, 선택할 수 있습니다. **확인** 근저당권/신탁등기 설정희망일 2023-05-31 **신청서** \* 신정일로부터 2주 후로 선택할 수 있습니다. **작성** "예상연금조회하기" 버튼을 놀러, 뭘지급금을 확인하세요  $\blacktriangledown$ 연금 신청을 위해 반드시 조회가 필요합니다 · 예상월지급금은 참고용으로만 확인하며, 실제 연금실행 시의 월지급금과 다를 수 있습니다. **신청서** 예상연금 조회하기 **제출** ❶ 금융기관(연금수령은행) 영업점검색  $\overline{\mathbf{v}}$ **신청** 완료 ❷  $5 - 48$ 이전 **결과**

 $\checkmark$ 

 $\overline{\overline{\smash{\bigtriangledown}}}$ 

**확인**

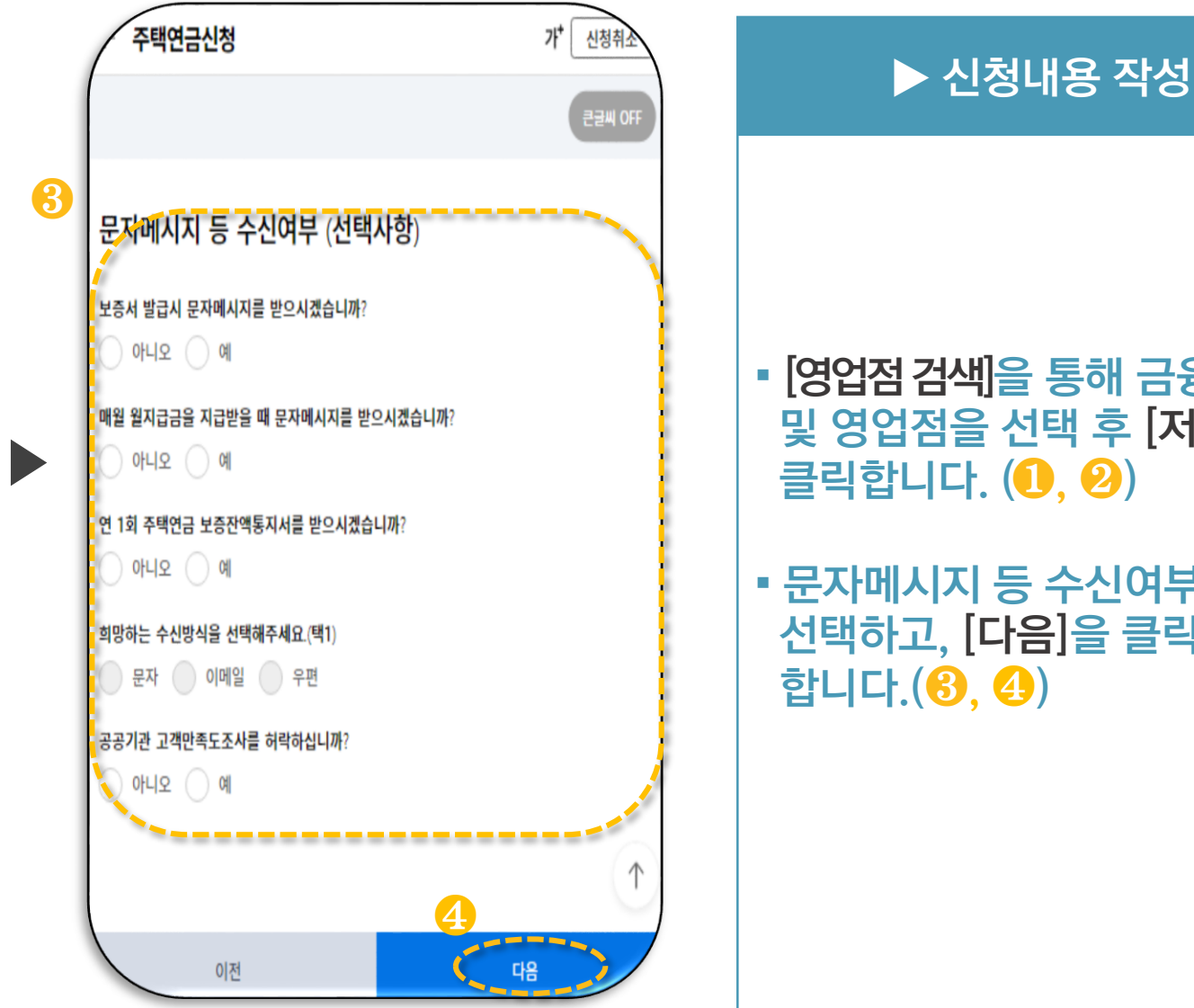

• [영업점 검색]을 통해 금융기관 및 영업점을 선택 후 [저장]을 클릭합니다 . (❶, ❷ )

• 문자메시지 등 수신여부를 선택하고, [다음 ] 을 클릭 합니다. (8, 4)

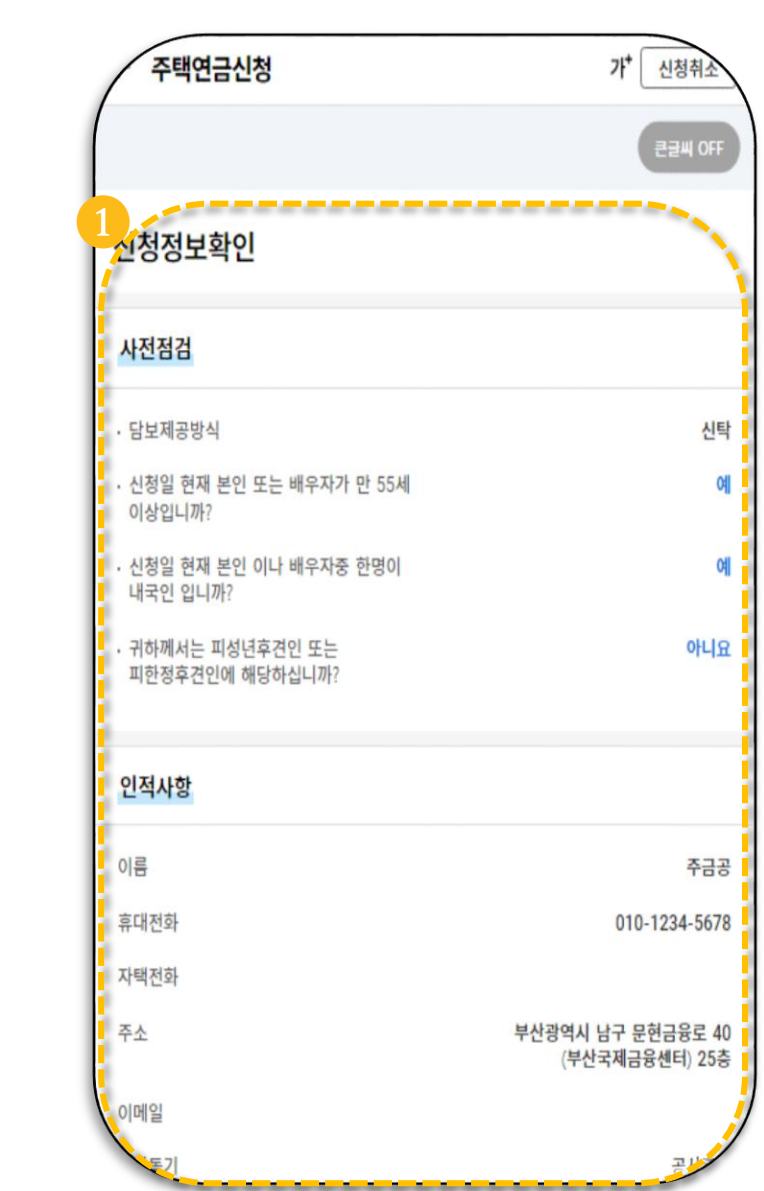

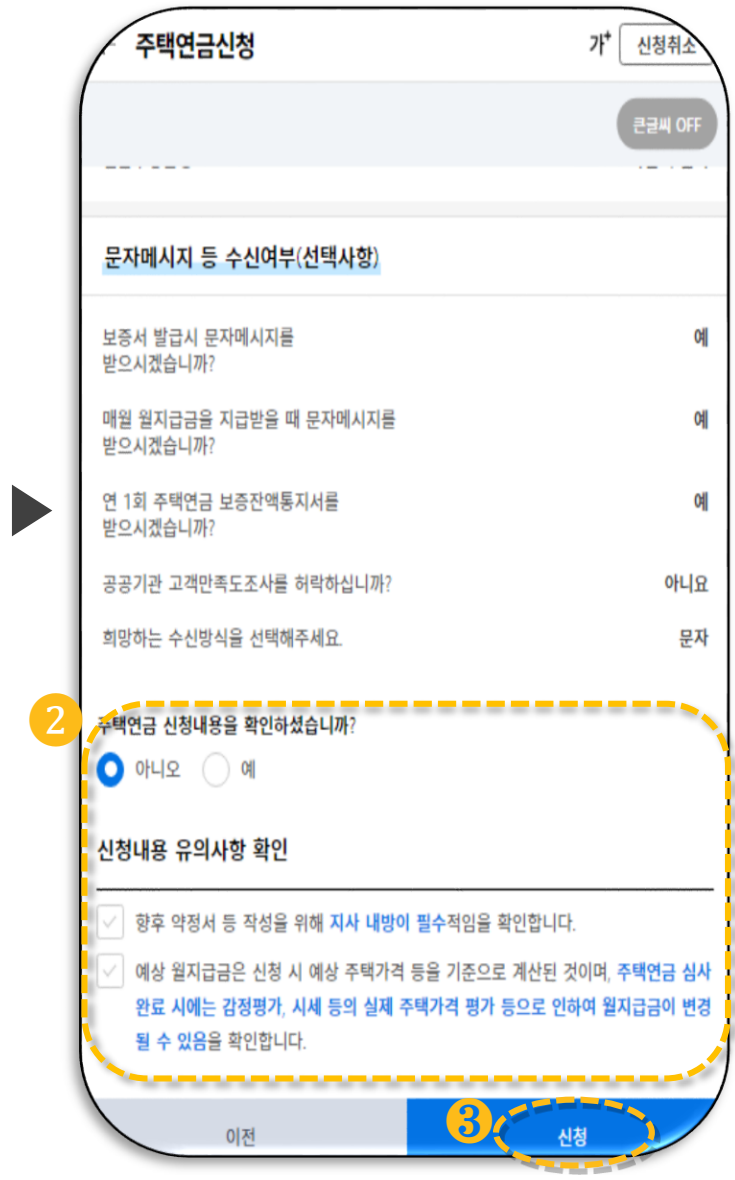

### ▶ 신청내용 확인 및 제출

### • 사전점검, 인적사항, 담보주택 정보 등 신청내용을 최종적 으로 확인합니다.(1)

- 신청내용의 수정을 원할 경우 [이전]을 누릅니다.
- 신청내용에 이상이 없을 경우 [예]를 선택하고, [다음]을 클릭 합니다. (2, 3)

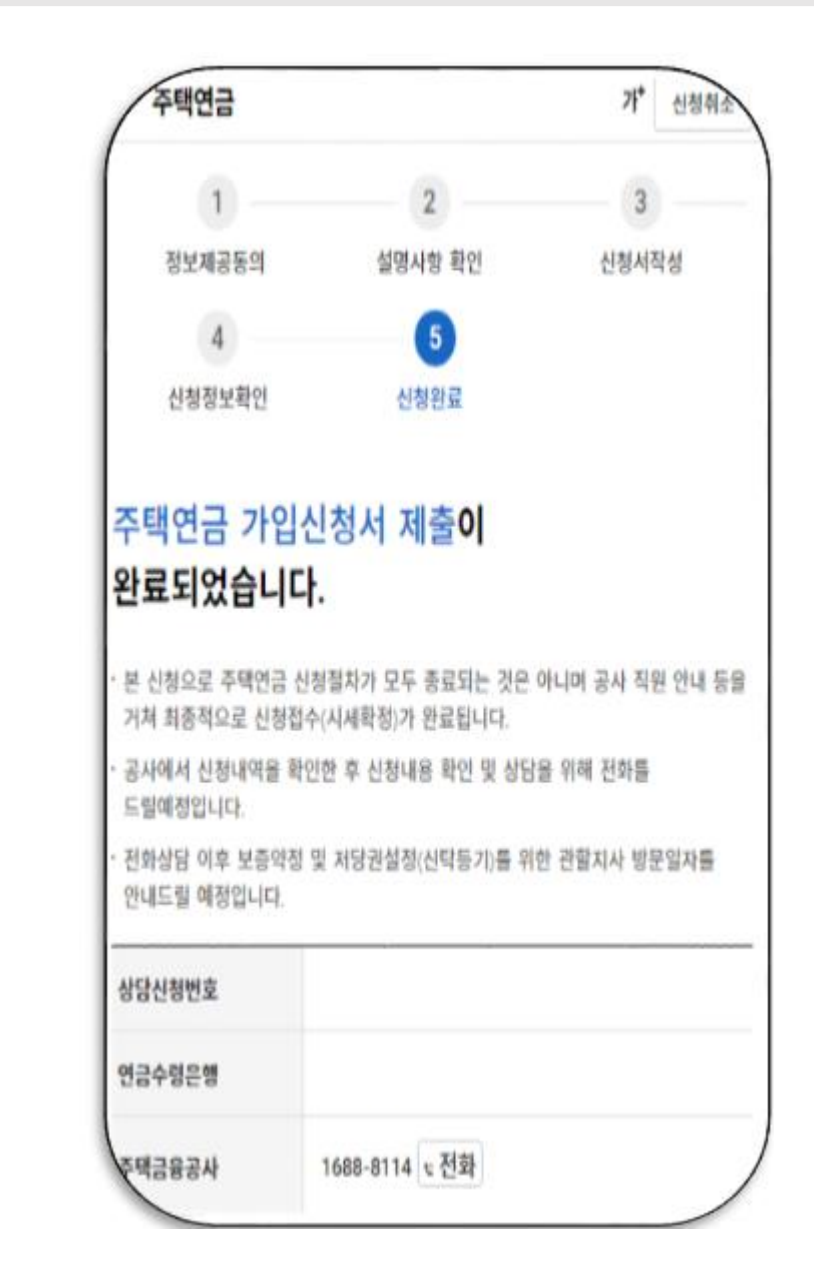

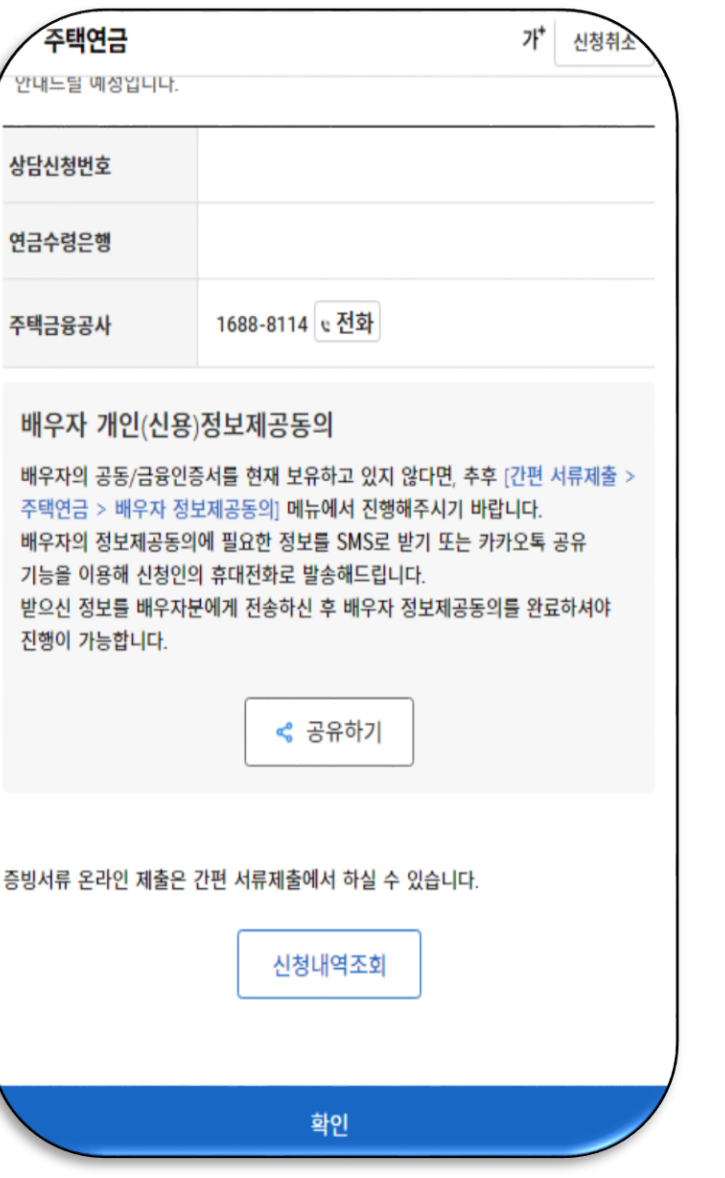

### ▶ 신청 내용 확인 및 제출

- 주택연금 가입신청서 제출이 완료되었습니다 .
- 추후 관할지사에서 신청내용 확인 및 상담을 위해 전화를 드릴 예정입니다 .
- 가입 심사는 2~4주 정도 소요 될 수 있습니다 .
- 추가 문의사항이 있을 경우, 공사 콜센터(1688-8114)를 통해 관할 지사로 문의하시기 바랍니다 **6. 신청완료**<br><sub>청내용확인 및 제출<br><sub>감가입신청서 제출이<br><sup>없습니다.</sup><br>찰지사에서 신청내용<br>상담을 위해 전화를<br>상담을 위해 전화를<br>상담을 위해 전화를<br>상담을 위해 전화를<br>상담한 있을 경우,<br>(습니다.<br>사는 2~4주 정도 소요<br>(습니다.<br>있는 2~4주 정도 소요<br>(음니다.<br>있다. 의사항이 있을 경우,<br>센터(1688-8114)를</sub></sub>

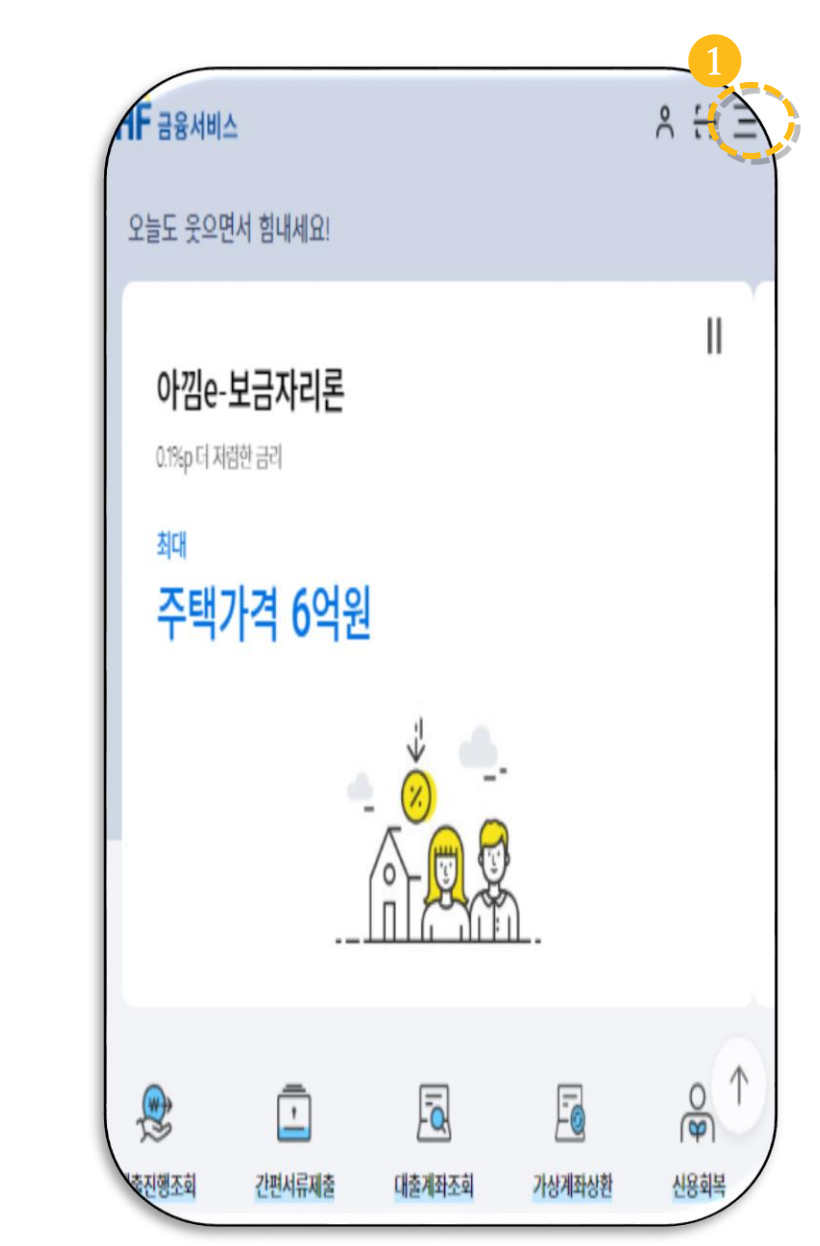

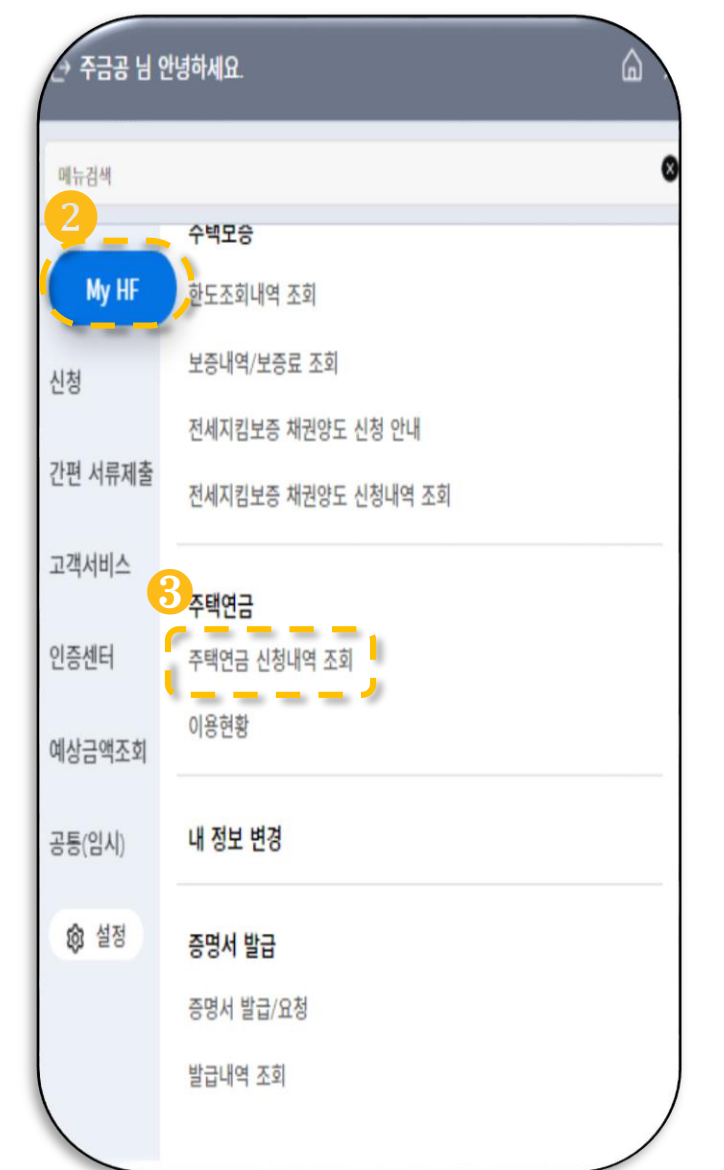

▶

### ▪ 오른쪽 상단의 [≡]부분을 클릭합니다.  $(\mathbf{0})$ ▪ **[**My HF] 메뉴의 [주택연금 신청내역 조회 ] 를 통해 신청내역 및 결과를 확인할 수 있습니다. (2, 3) ▶ 신청내역 및 결과 확인

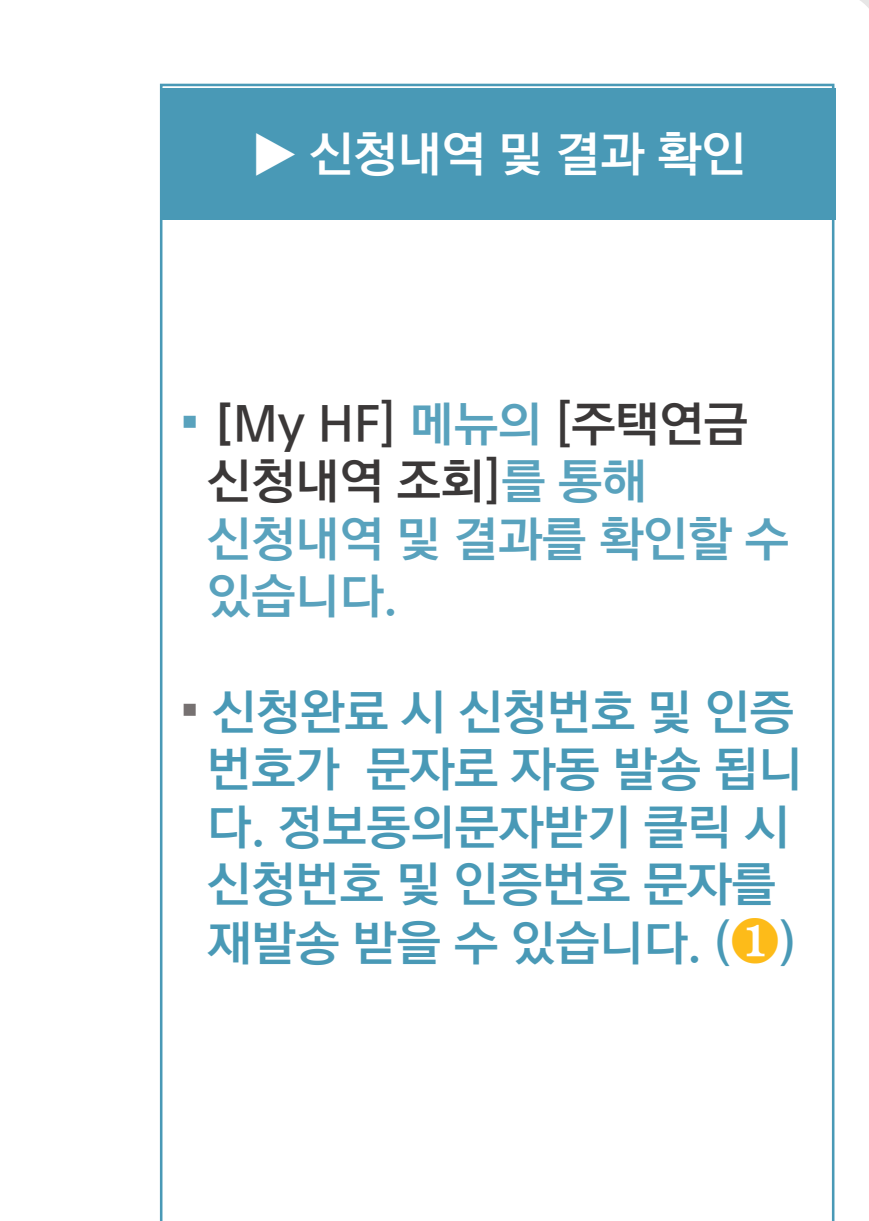

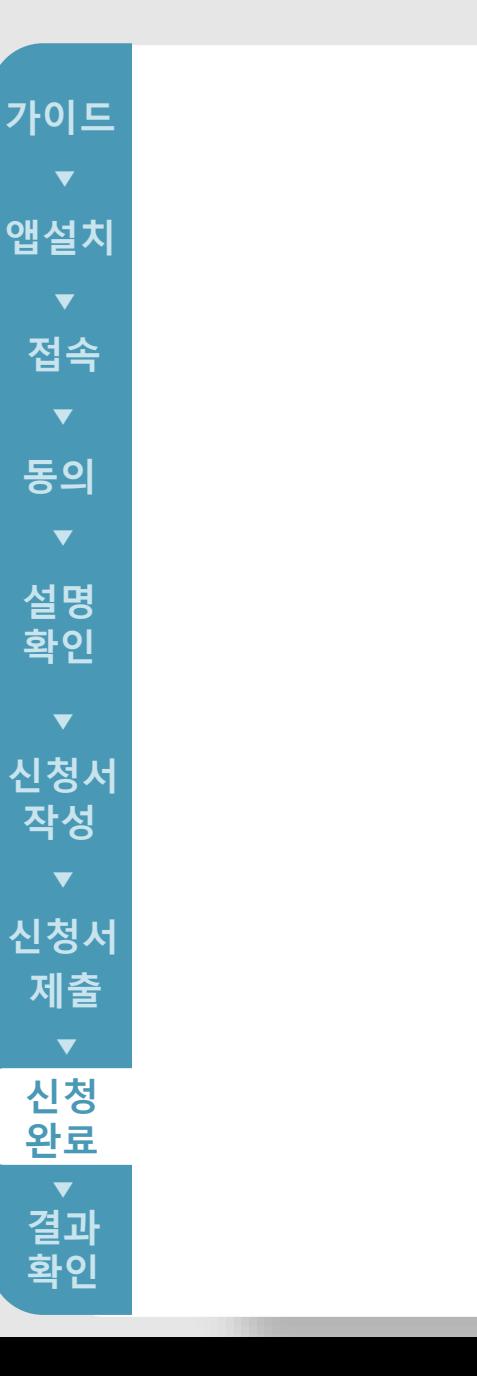

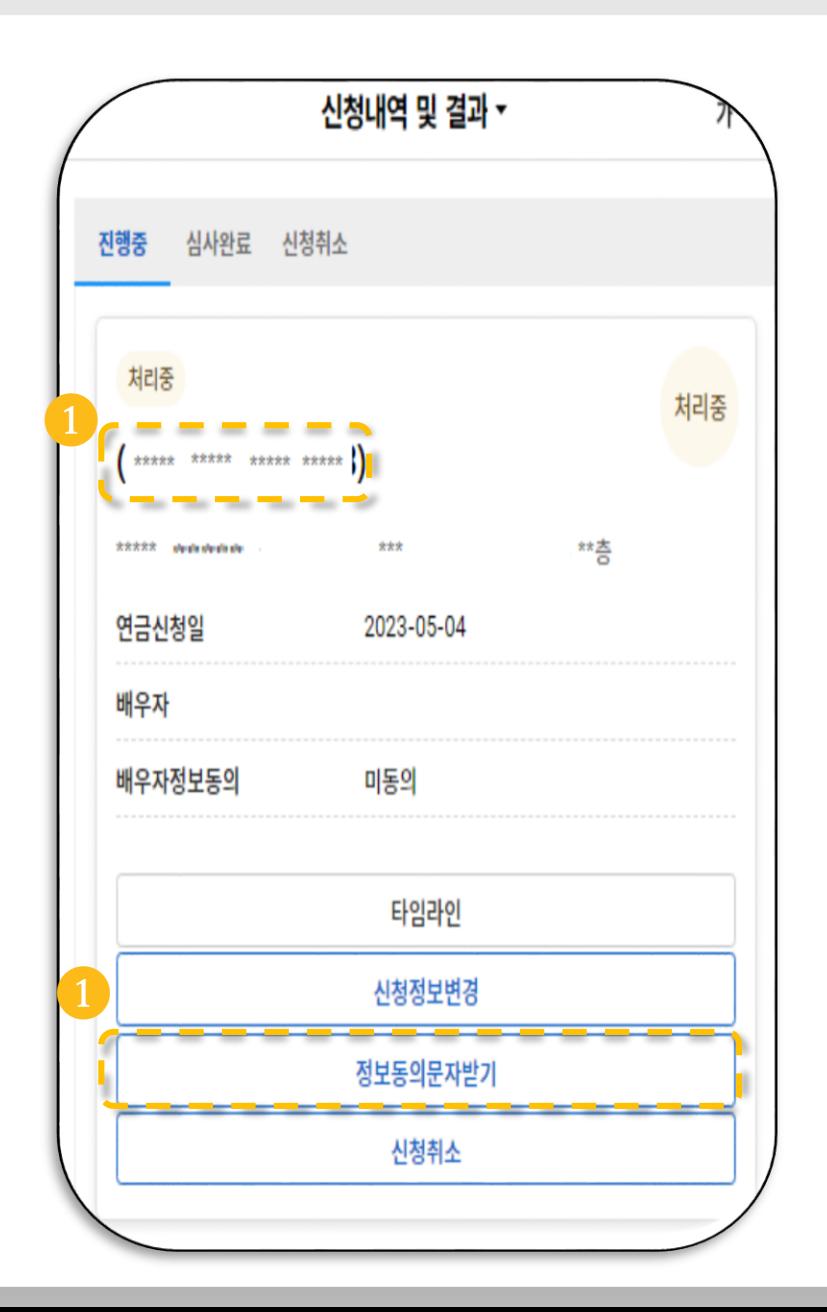

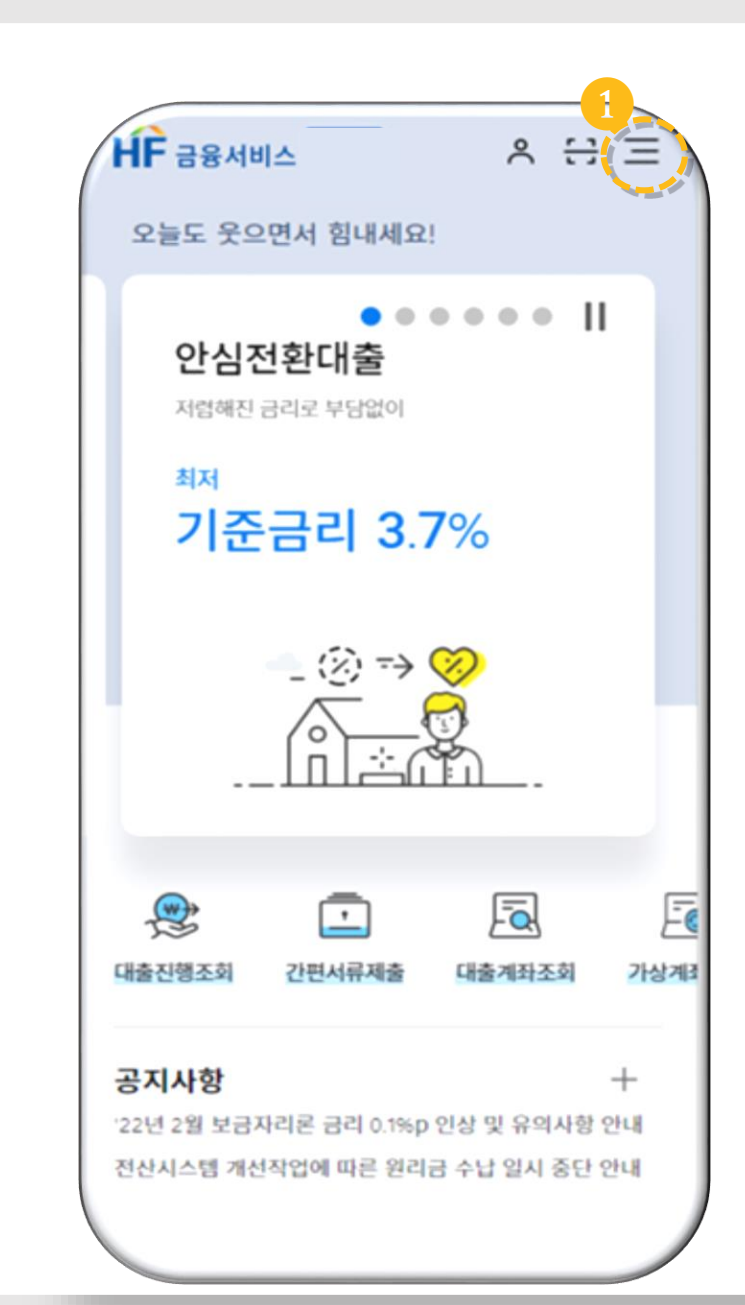

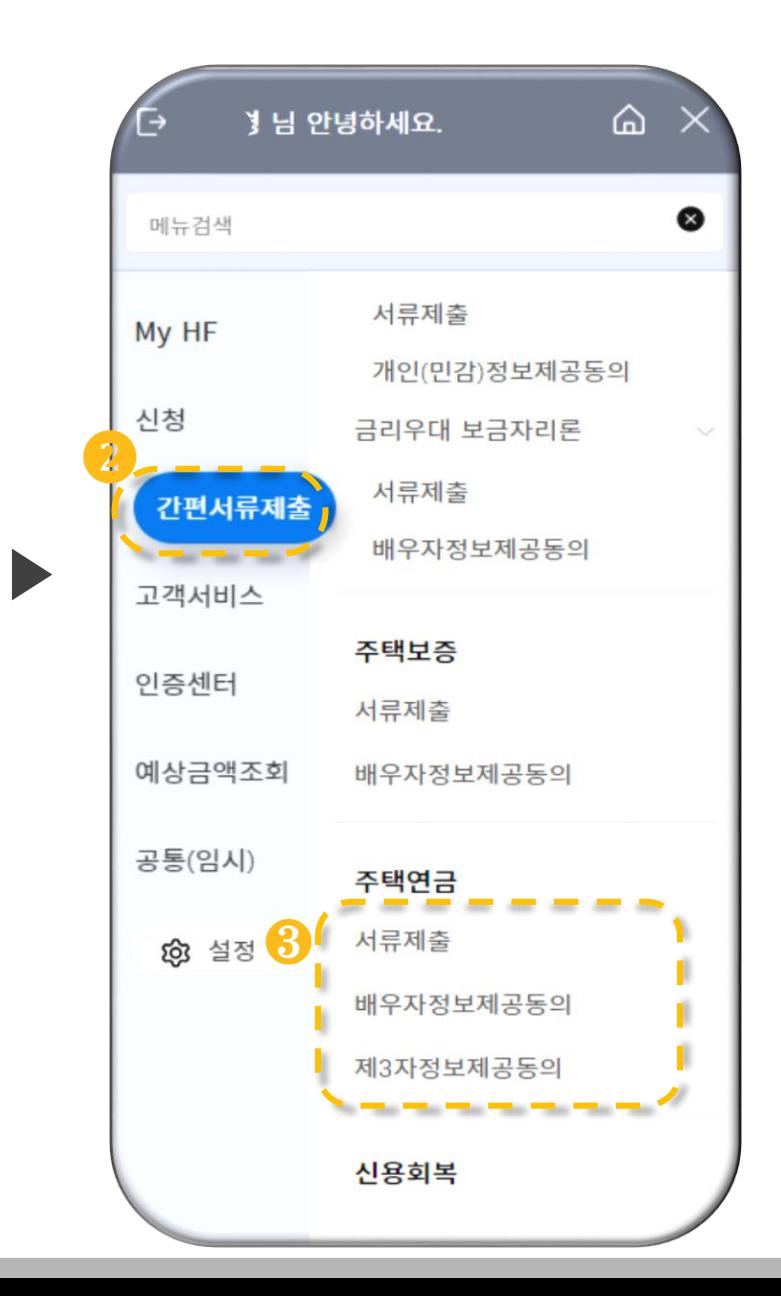

### ▶ 간편 서류제출

### ▪ 오른쪽 상단의 [≡]부분을 클릭합니다.  $(\mathbf{0})$

• 신청서 제출 완료 후, [간편 서류제출 ] 메뉴를 통해 온라인 서류제출, 배우자 정보제공 동의, 제 3 자 정보제공 동의를 할 수 있습니다.  $(2, 3)$ 

### **Check Point**

- · 배우자 정보제공 동의 신청서 제출 완료 후, 수령한 문자를 통해 신청번호 및 인증번호를 확인하여 입력한 후, 배우자 정보제공에 동의해 주시면 됩니다 .
- 28 ·제3자정보제공동의 (신탁방식만 이용가능) 임차인 또는 귀속권리자 중 해당되는 대상을 선택하고 관련 정보를 입력하여 동의하시면 됩니다 .

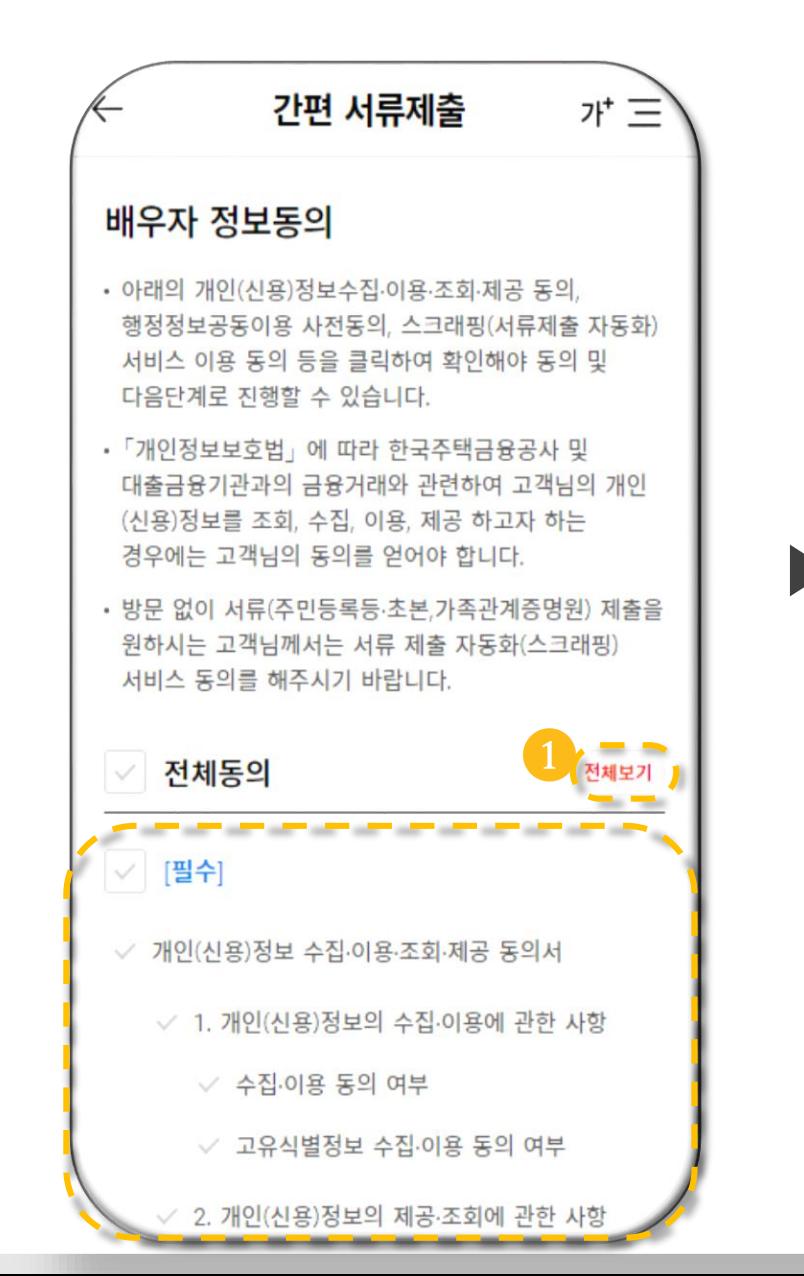

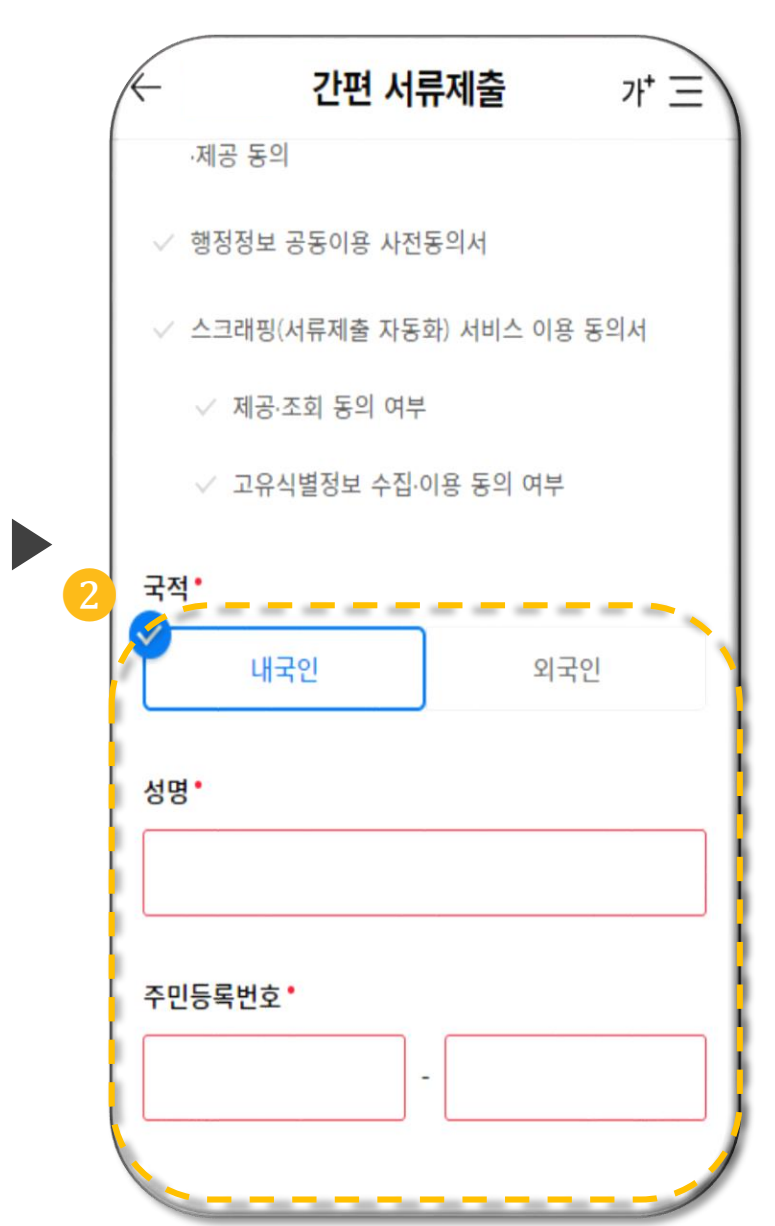

▪ [간편 서류제출 ]메뉴의 [배우자 정보제공동의 ] 를클릭합니다. ▪ [전체보기 ] 를 클릭하여 동의서 내용을 확인 후, 각 동의사항에 대한동의여부를선택합니다. (❶) ▪ 배우자의 국적, 성명 및 주민 등록번호를 입력하고 전자서명 합니다 . ( ❷ ) ▶ 배우자 정보제공동의 ※ [저당권 방식 ]으로 신청하는 경우, 배우자의 채무관계자 여부를 선택한 후, 배우자 개인정보 동의가 가능합니다. ※ 채무관계자 여부는 가입주택의 부부 공동 소유 여부, 사전채무인수약정 희망 여부에 따라 자동 선택됩니다 . **Check Point**

 $\mathbf{r}$ (신탁방식은 채무관계자 여부 확인 생략 )

.

## 7. 결과확인

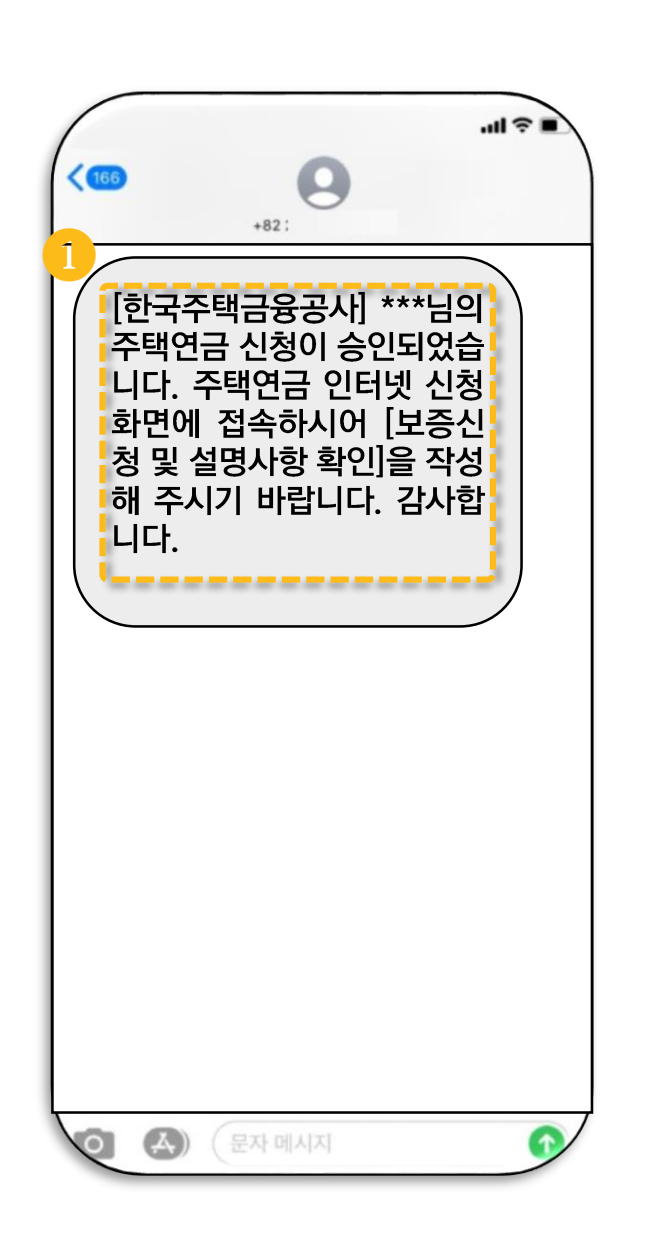

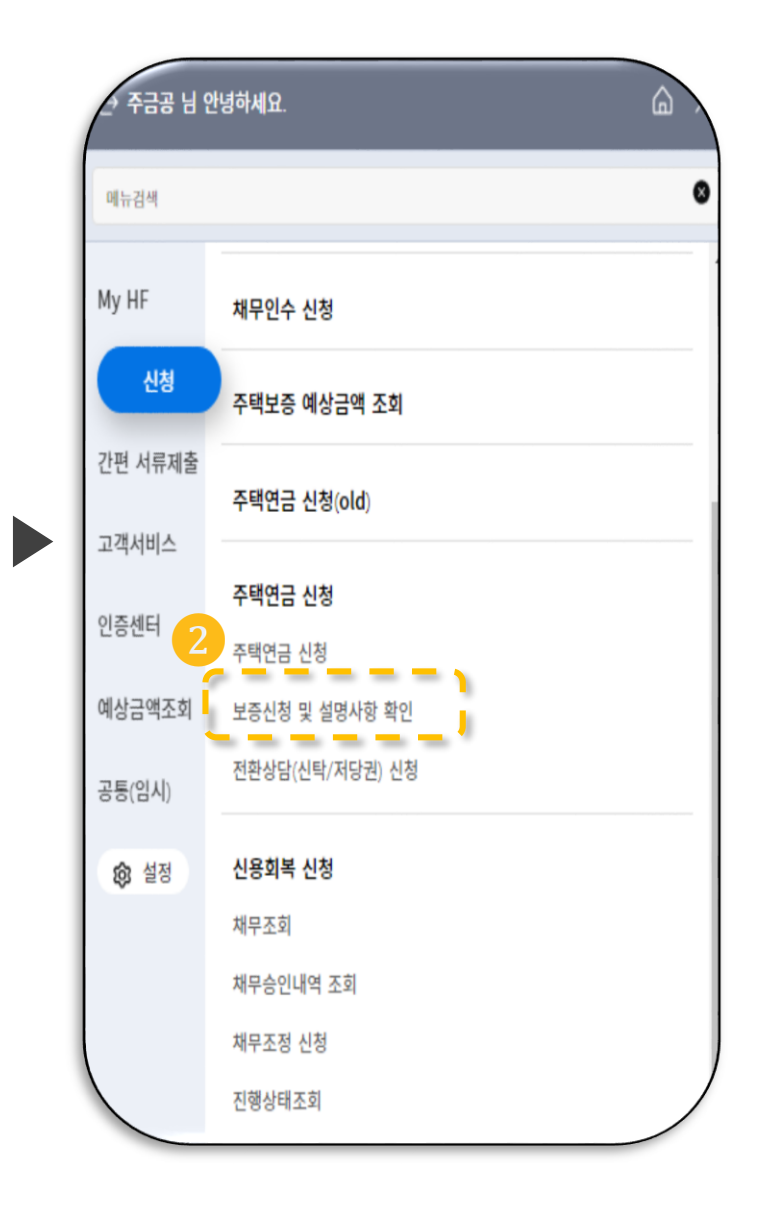

▶ 보증신청 및 설명사항 확인

▪ 주택연금 신청승인 문자 수신 시 스마트주택 금융 화면의 <보증신청 및 설명사항 확인>을 통해 주택연금 신청결과를 확인 할 수 있습니다.(❶, ❷)

30

## 7. 결과확인

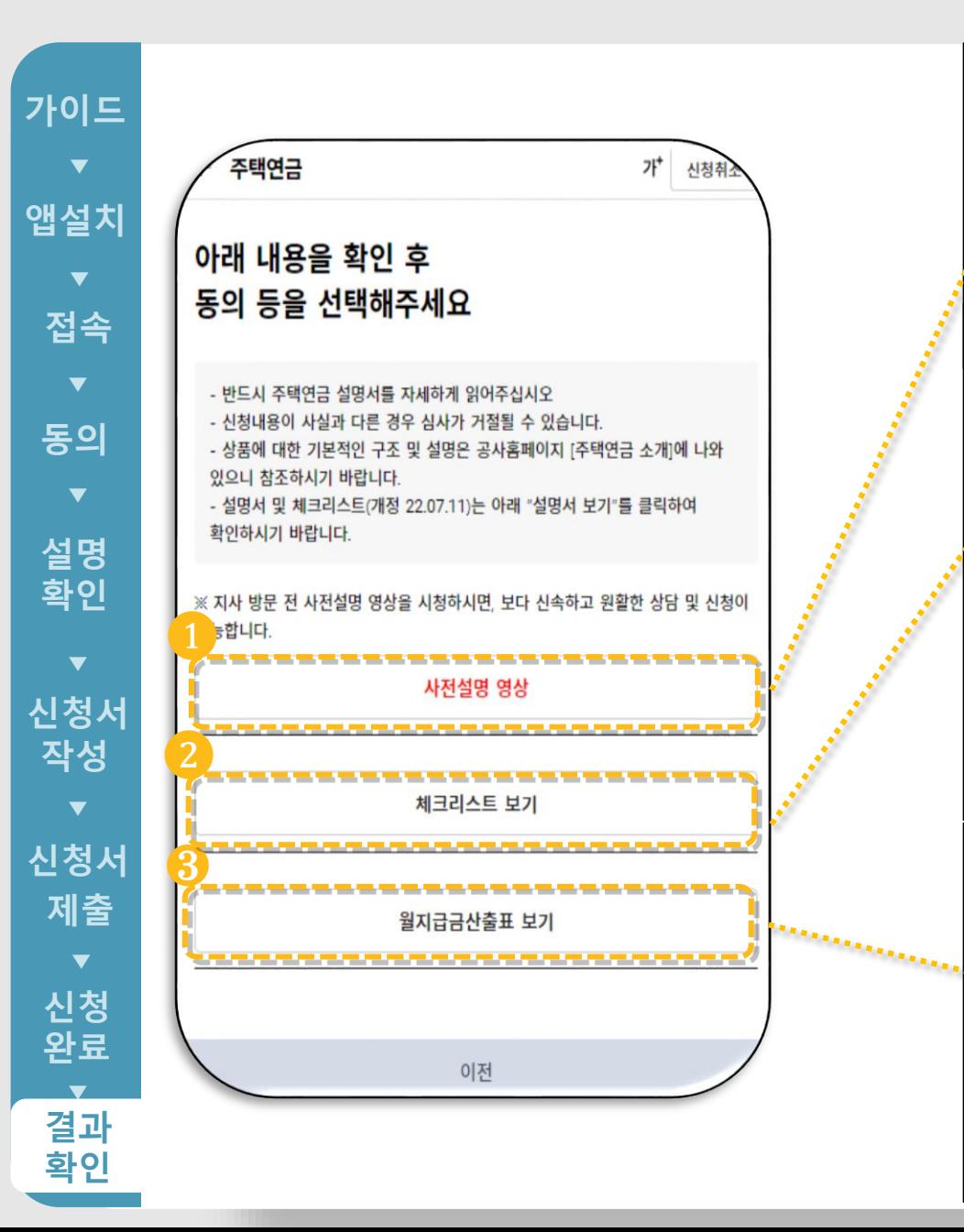

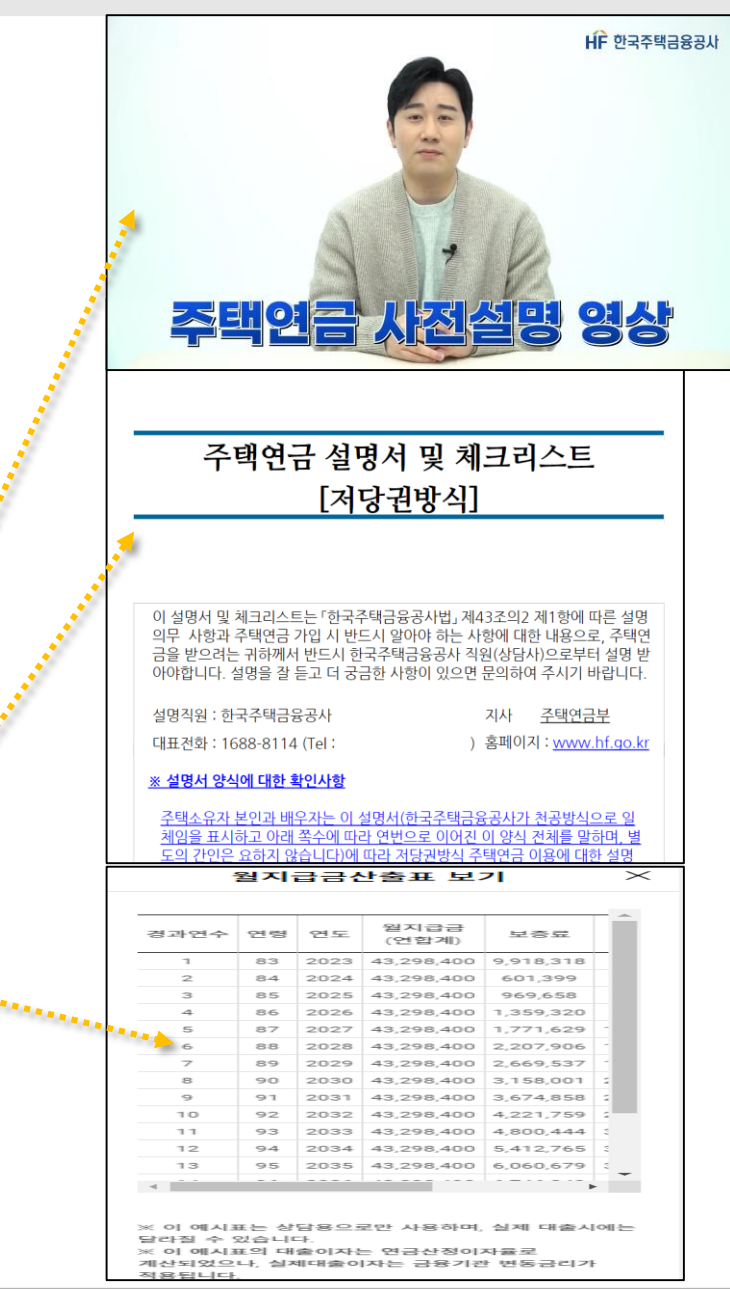

### ▶ 보증신청 및 설명사항 확인

### • 〈사전설명 영상〉을 클릭하여 주택연금 내용을 확인 합니다. $(\textbf{1})$

• 체크리스트 〈전체보기〉를 클릭 하여 주택연금 설명서 및 체크 리스트 내용을 확인합니다.( ❷ )

• 〈월지급금산출표 보기〉를 클릭 하여 월지급금, 보증료 및 대출이자를 확인합니다 . ( ❸ )

31

## 7. 결과확인

32

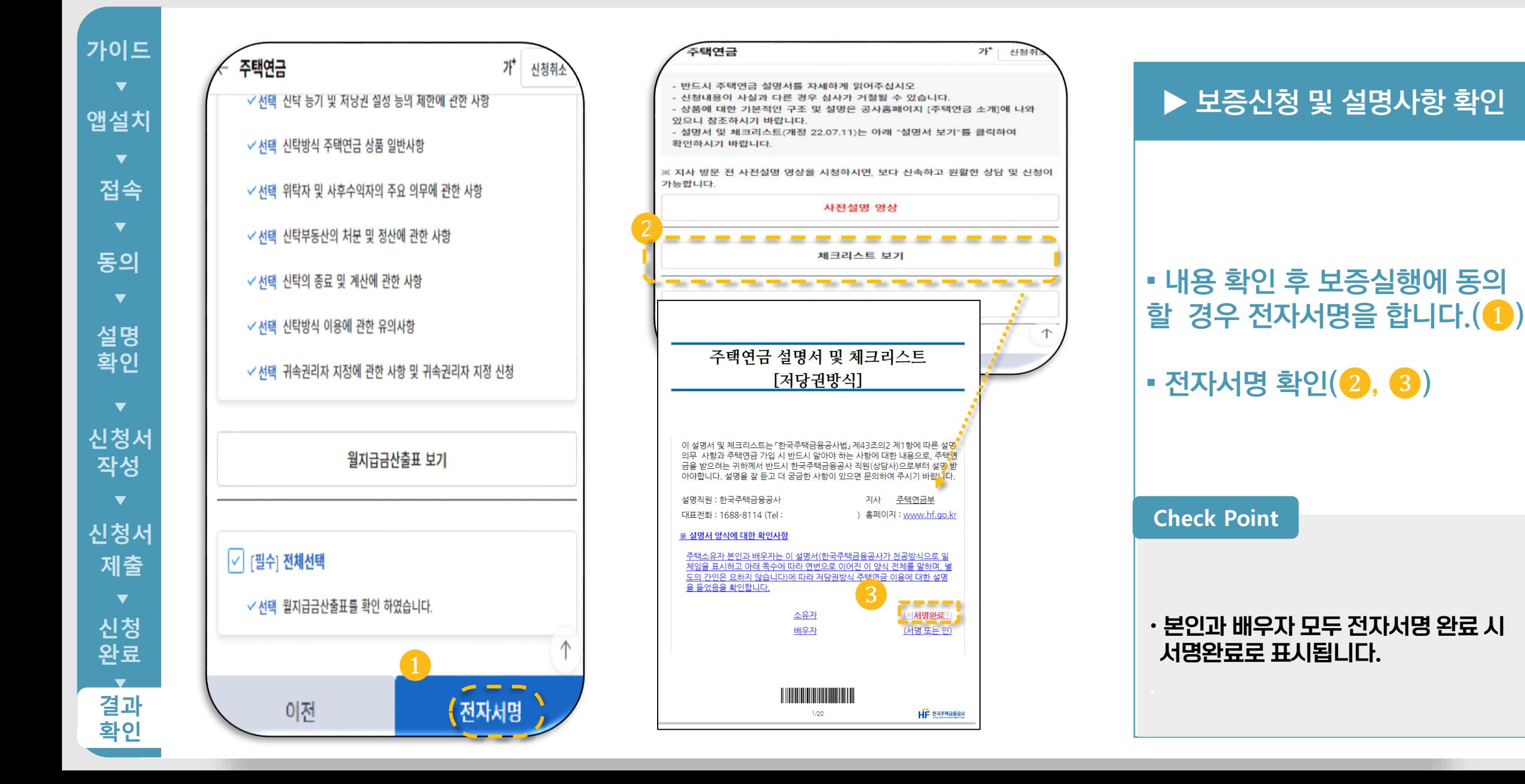